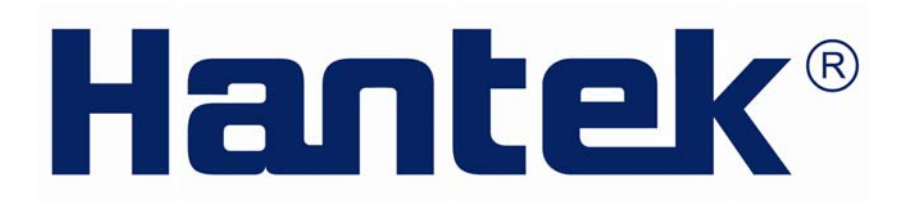

# 用户说明书

Hantek6022BL **V1.0.3** 

**www.hantek.com**

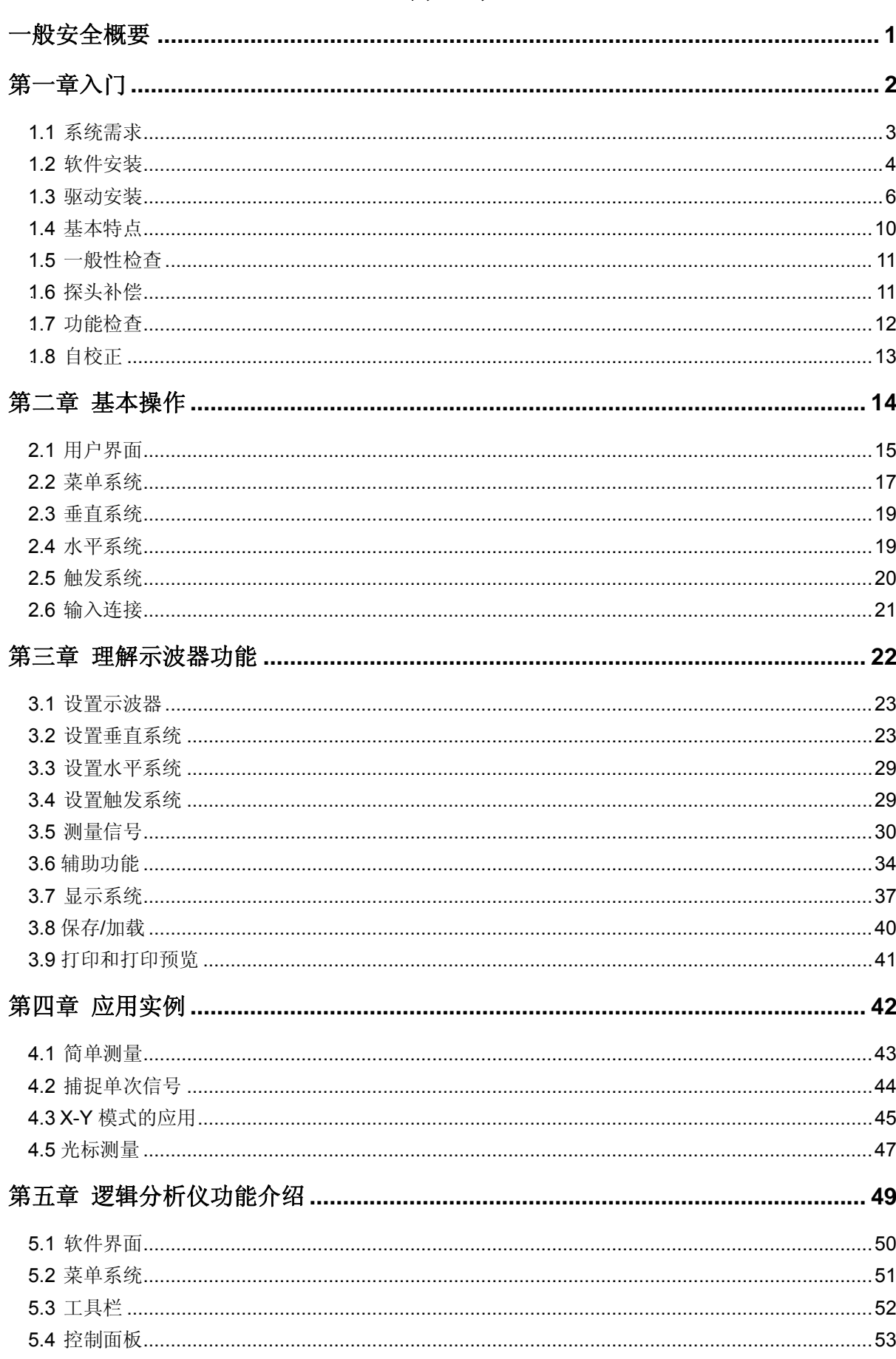

# 目录

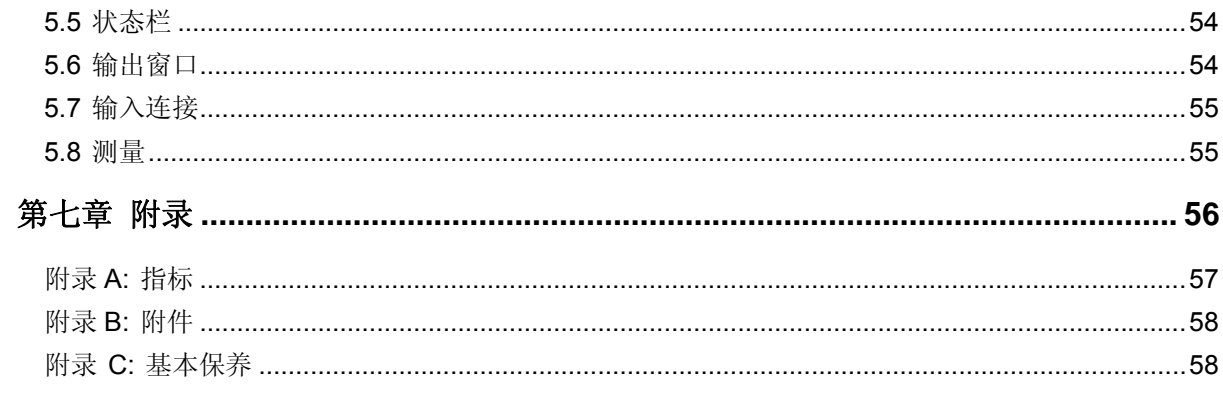

# 一般安全概要

请仔细阅读以下安全注意事项,以免造成人身伤害和本产品或其他想连接产品的损坏,为避免出现 可能的伤害和危险,本产品只可在规定的范围内使用。

- 避免火灾或人身伤害。
- **◆ 正确连接和断开**。 当探头或测试端连接到电压源上时请勿拔插。
- **◆ 正确连接和断开**。 在探头连接到测试电路之前, 现将探头输出连接到测量仪器。将探头和测 试仪器断开之前,先将探头输入及探头基准导线与测试电路断开。
- **◆ 使用正确的探头**。为了避免过大电流的冲击,请使用正确的额定探头进行测量。
- ◆ 避免电路外露。 当电源接通后,请勿接触任何外露的接头和元件。
- ◆ 当您怀疑产品出现故障时,请勿操作。如果您怀疑产品出现故障时,请合格的维修人员进行 检查。
- ◆ 保持通风。保持您的产品适当的通风。
- 请勿在潮湿的环境下操作。
- ◆ 请勿在易燃易爆的环境操作。
- 请保持产品表面的清洁和干燥。

示波器是一种体积小,重量轻,无外部电源的测量设备。可广泛应用于工程测量、外出施工、研究、 设计、教育和实习训练等领域,包括虚拟电路测量和故障解决等。

本章介绍了以下要点:

- 系统需求
- 软件安装
- 驱动安装
- 基本特点
- ◆ 一般性检查
- 探头补偿
- 功能检查
- ◆ 自校正

## **1.1** 系统需求

运行示波器软件,系统配置要求如下:

### 最小系统需求

### 操作系统

Window XP/Vista/Win7/Win8

### 处理器

Upwards of 1.00G processor

内存

256M byte

硬盘

500M disk free space

### 屏幕分辨率

800 x 600

### 推荐配置

操作系统

Windows XP SP3 System

### 处理器

2.4G Processor

### 内存

1G Byte Memory

### 硬盘

80G Disk Space

### 屏幕分辨率

1024 x 768 or 1280 x 1024

### **DPI** 设置

Normal Size (96DPI)

### **1.2** 软件安装

注意: 使用示波器前, 您必须安装软件。

- 1. 在Windows操作系统下,将光盘插入CD光驱。
- 2. 安装将会自动开始,否则打开 Windows 资源管理器, 打开 CD 所在盘然后运行 Setup.exe。

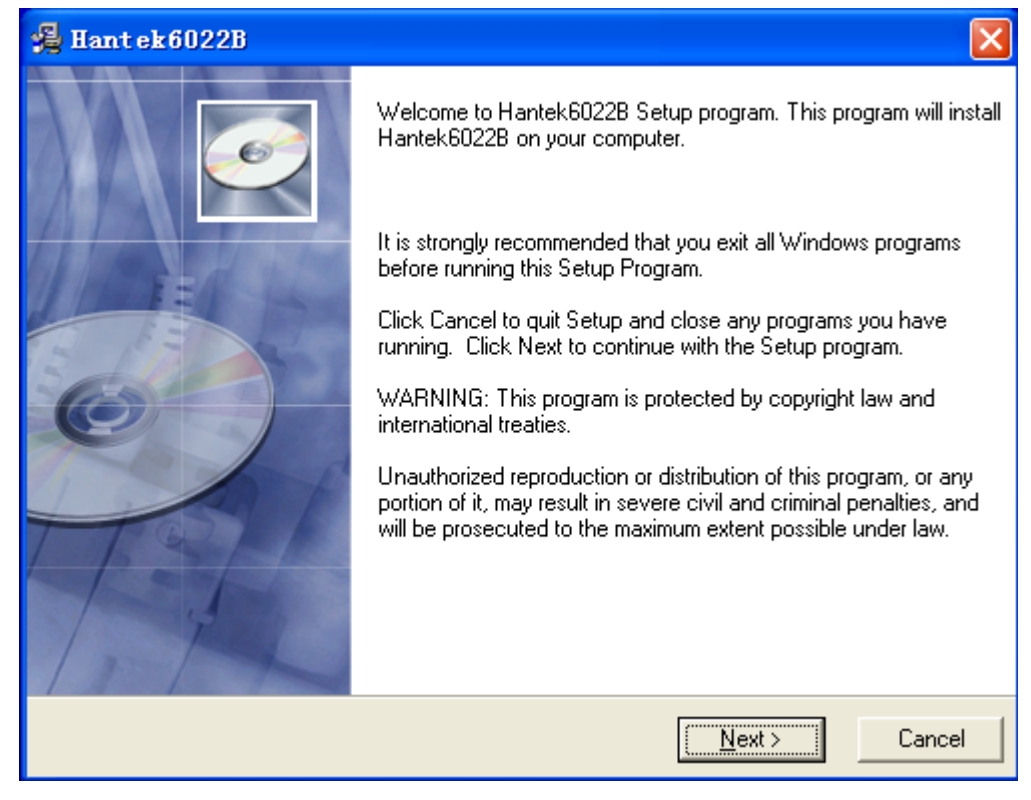

3. 选择软件安装目录,点击'Next'继续安装。

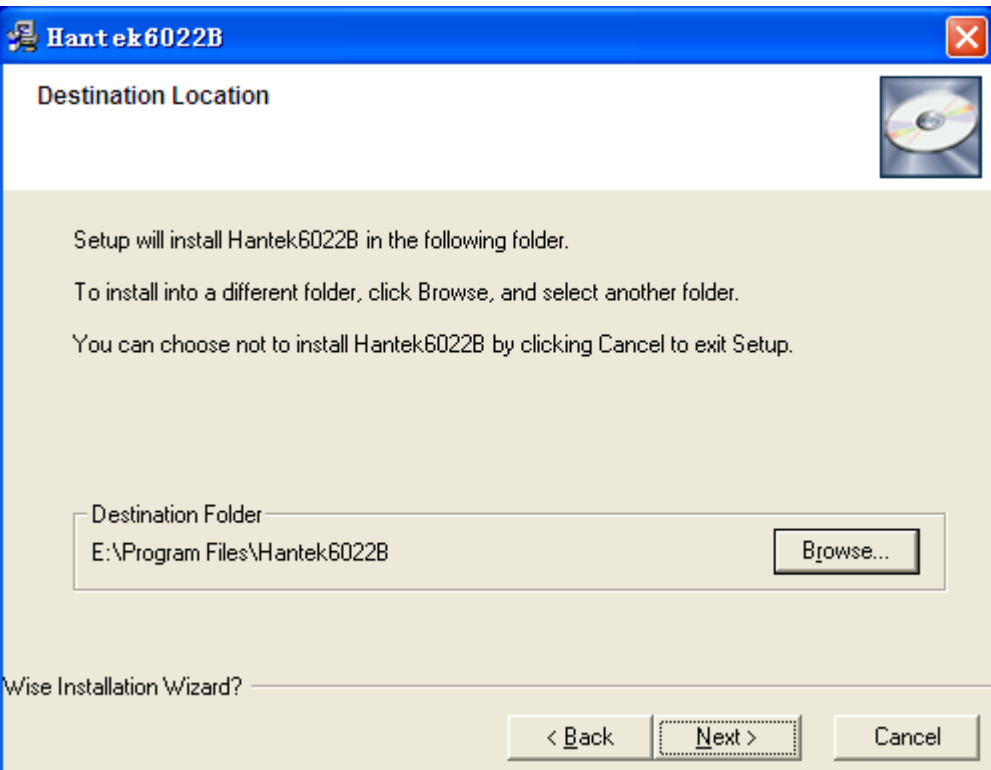

### 4. 选择 USB 驱动所在路径。

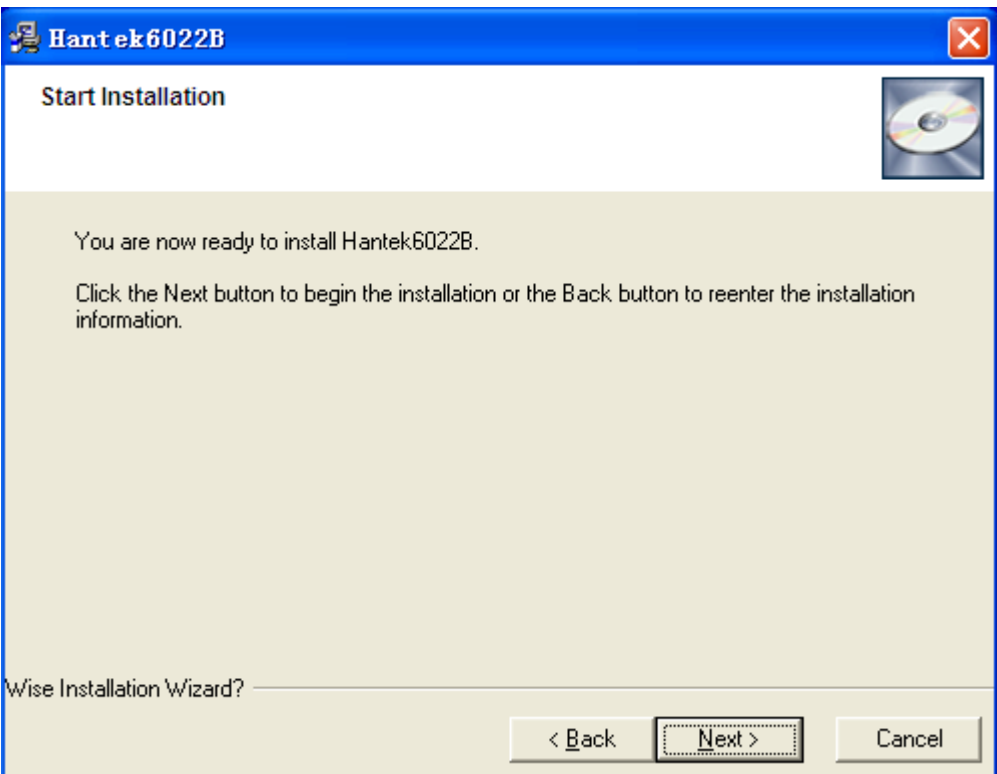

5. 安装向导开始搜索驱动文件。

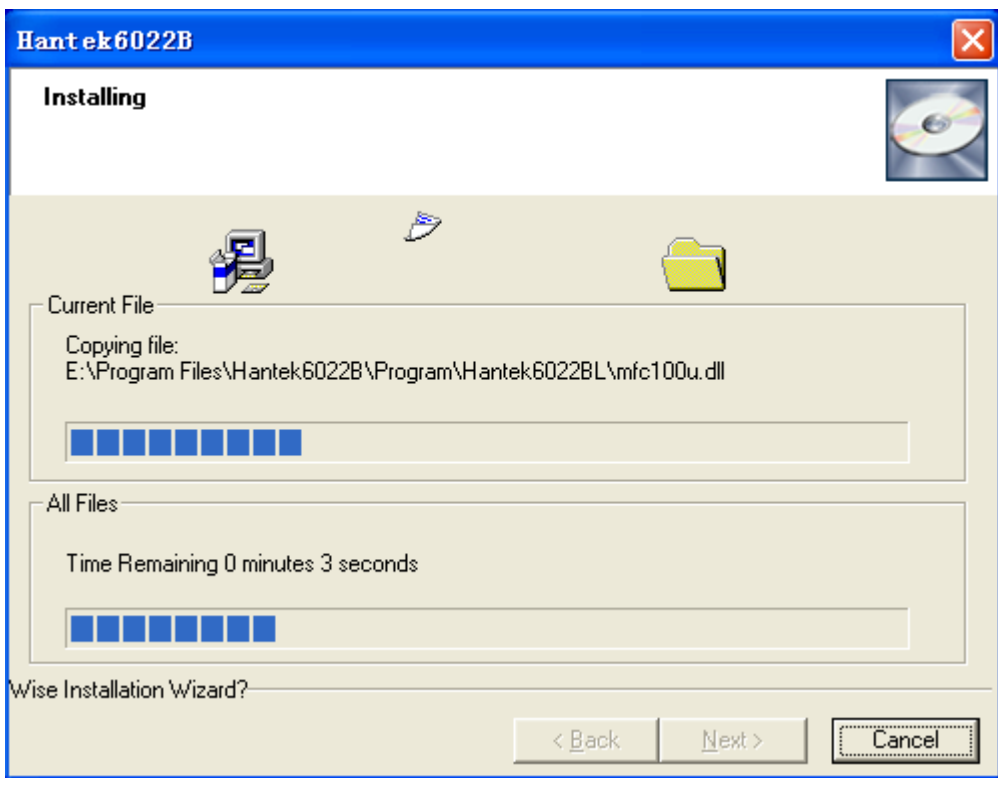

6. 安装向导开始安装"Hantek6022BE USB DRIVER"。

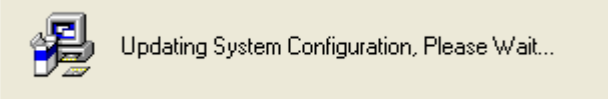

### 7. 安装向导完成安装。

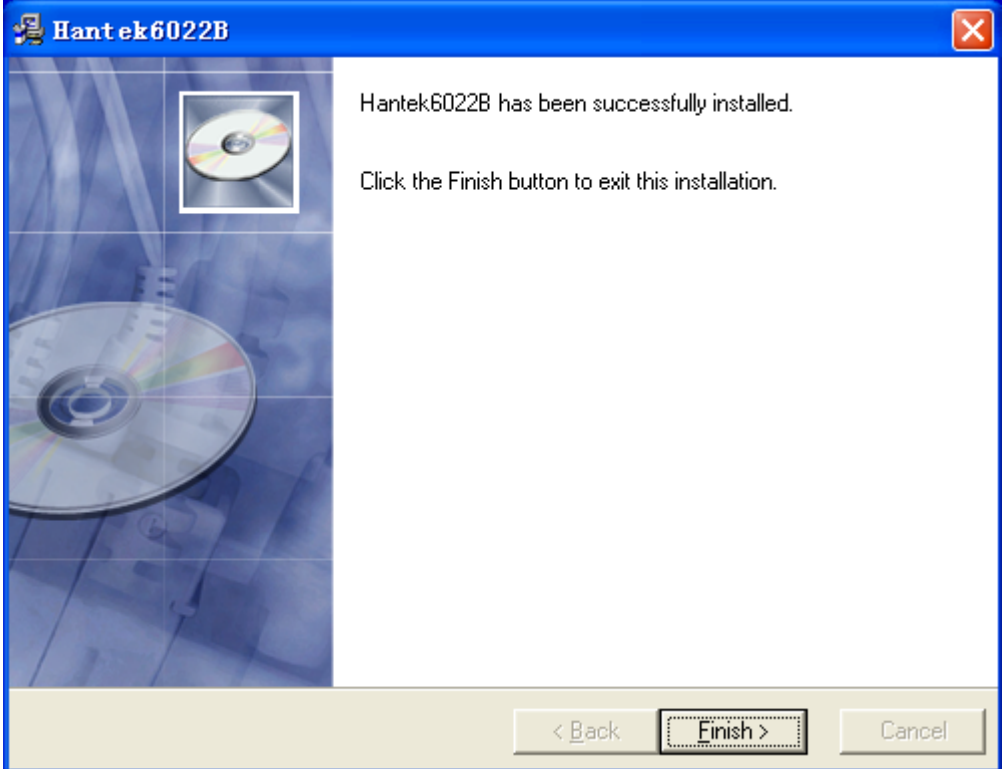

## **1.3** 驱动安装

1、将 A 型 USB 插头连接到电脑的 USB 接口。

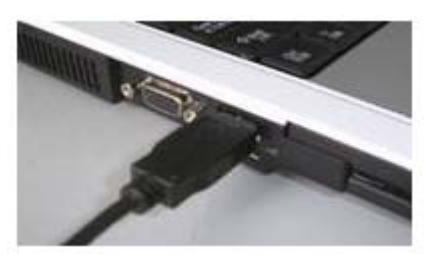

2、将 B 型 USB 插头连接到示波器的 USB 接口。

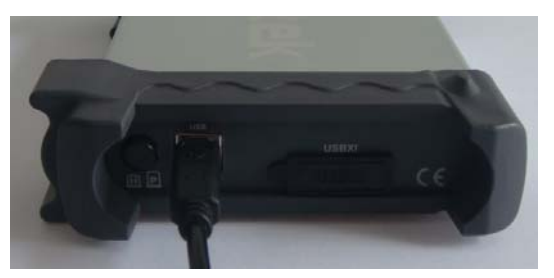

3、硬件 USB 设备被检测到。

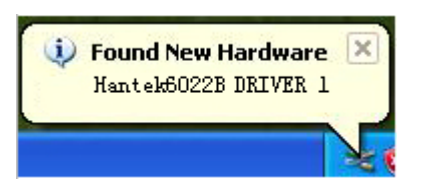

### 4、新的硬件安装向导开始。

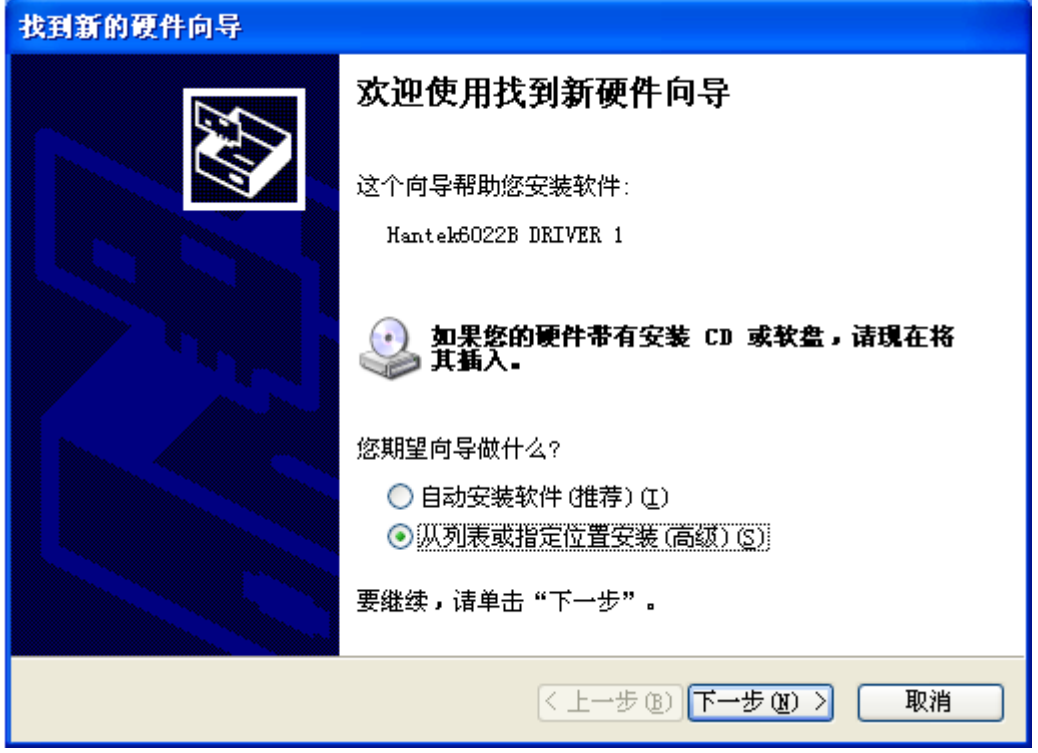

5、选择 USB 驱动所在的路径。

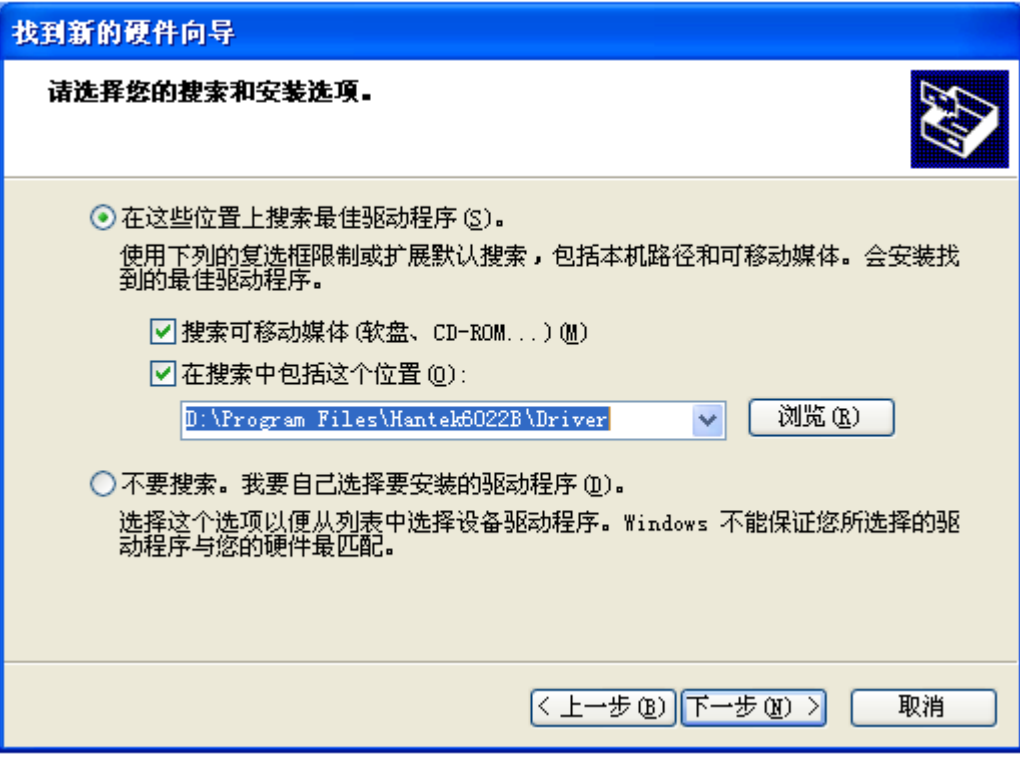

6、安装向导开始搜索驱动文件。

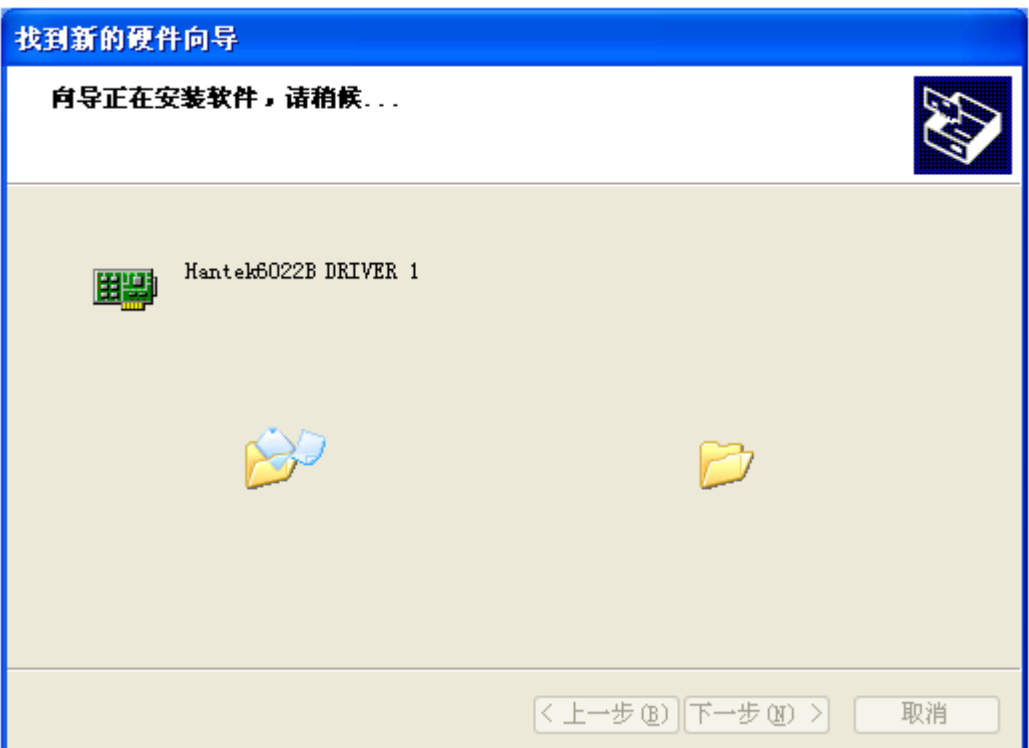

7、安装向导开始安装驱动文件。

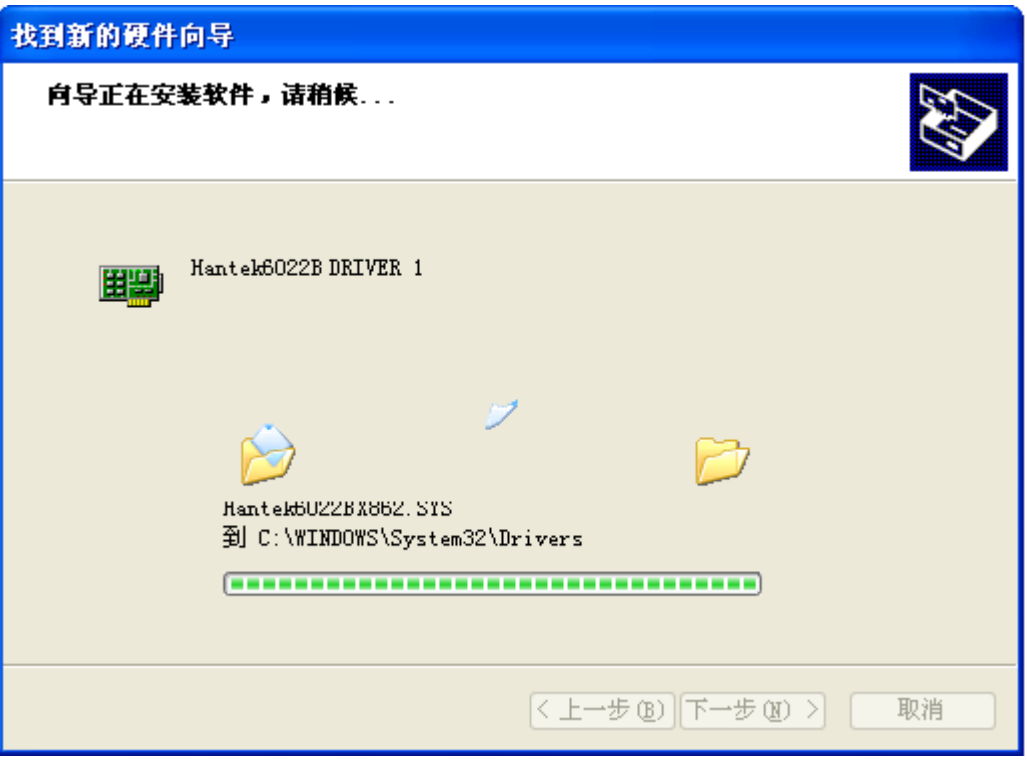

8、安装向导完成安装"Hantek6022BE USB DRIVER 1"。

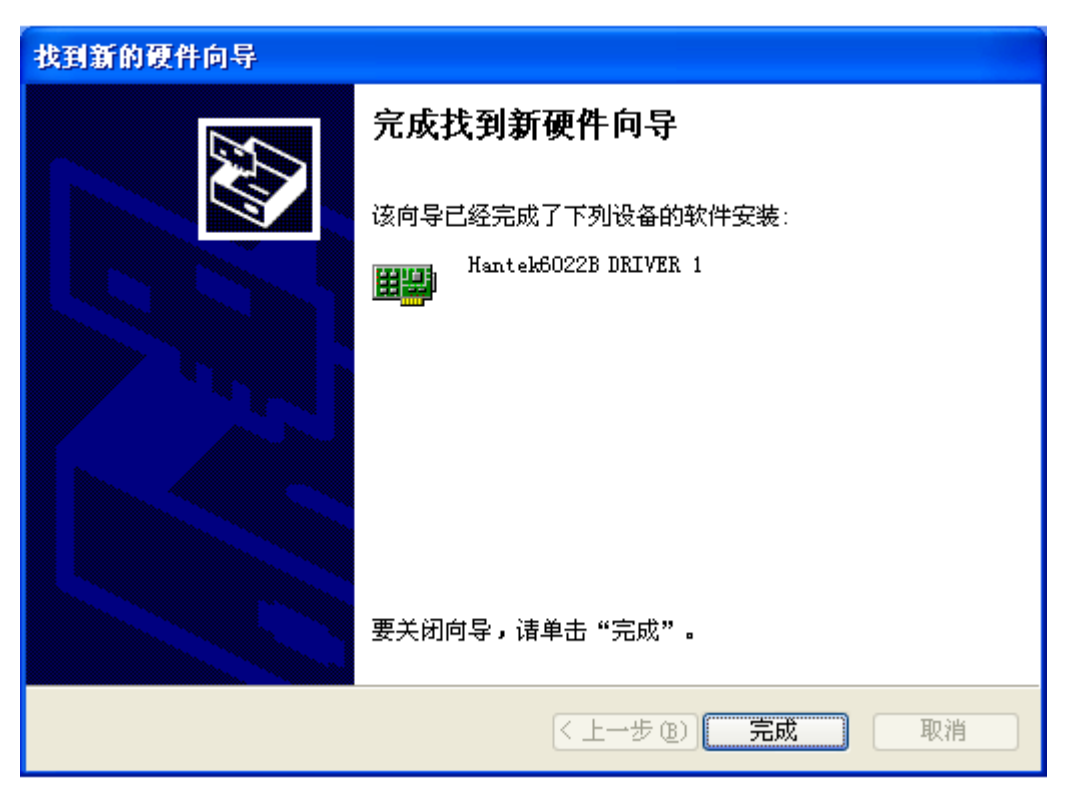

9、安装向导开始安装 "Hantek6022BE USB DRIVER 2"。.

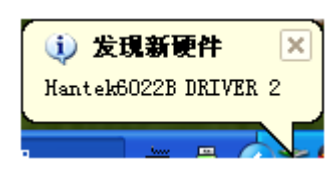

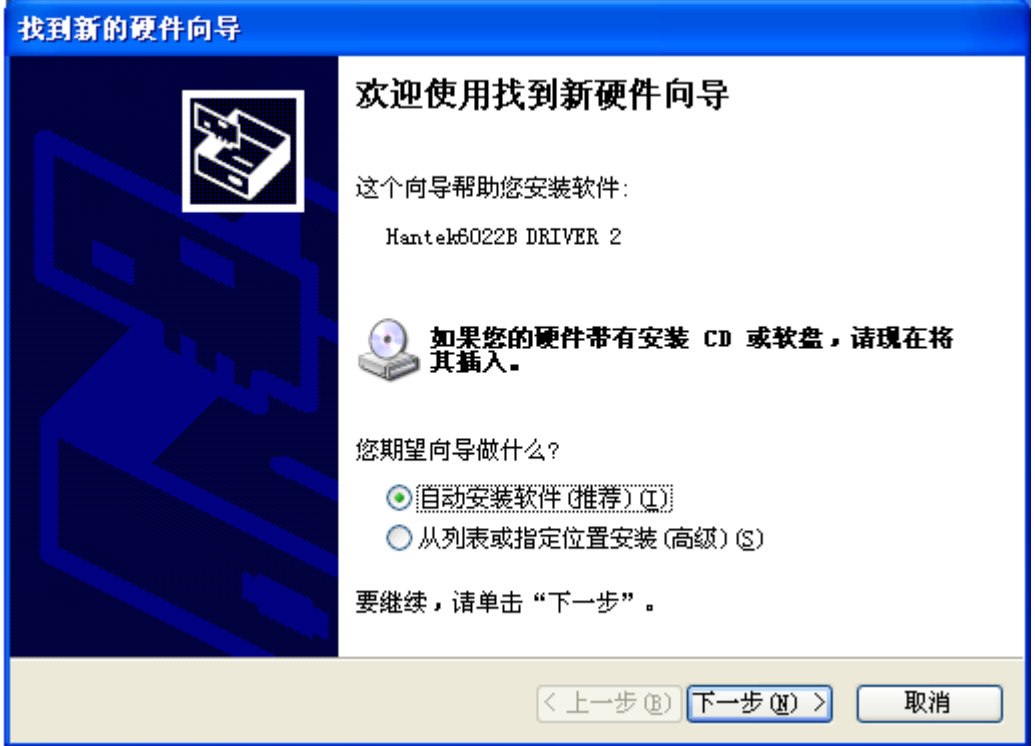

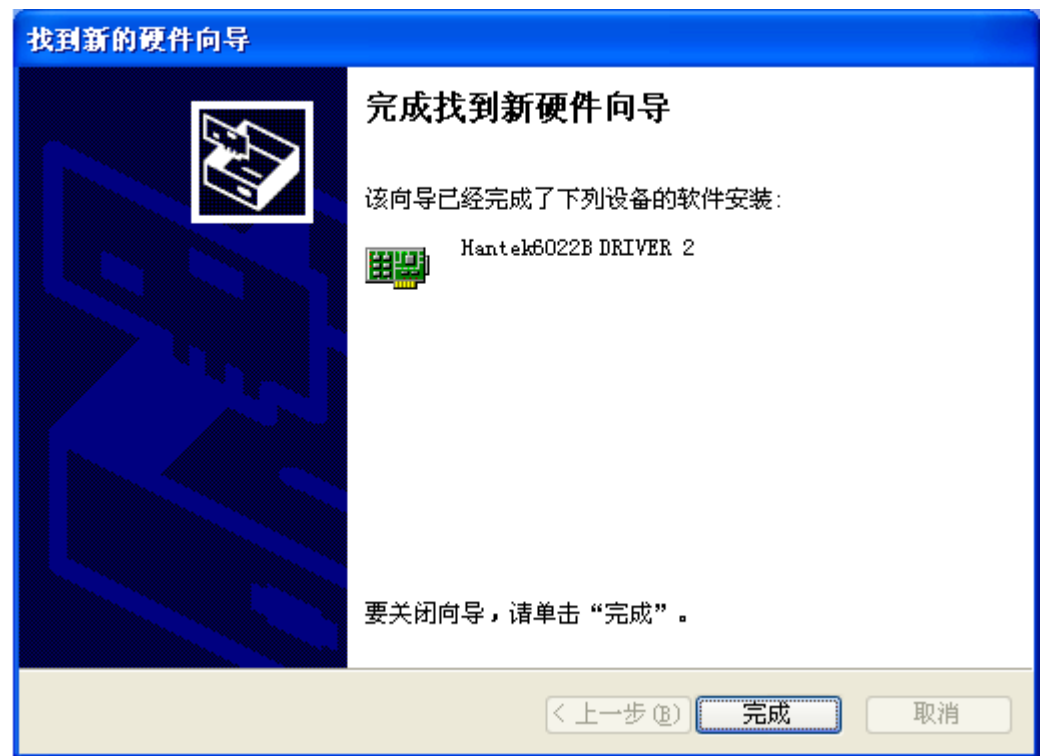

10. 驱动安装已完成。

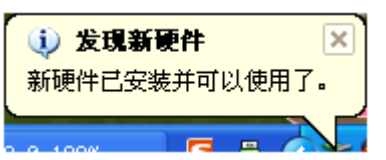

## **1.4** 基本特点

用户产品特点**:** 

- 双通道
- 带宽**:** 20MHz
- 最大实时采样率**:** 48MSa/s
- 存储深度**:** 最大1M /通道
- ◆ 自动设置(AUTOSET)
- ◆ 快速傅立叶变换(FFT)
- **◆ 20种自动测量**
- ◆ 光标测量
- 波形存储
- ◆ 自校正
- 加,减,乘和除计算

### **1.5** 一般性检查

可调波形清晰度,支持多语言切换;用户收到示波器后请按照下列步骤检查设备:

### **1**、检查是否有因运输造成的损坏。

如果发现包装纸箱或泡沫塑料保护垫严重破损,请先保留,直到整机和附件通过电性和机械性测试。

#### **2**、检查附件

关于提供的附件明细, 在本说明书后面的"附录B: 附件"中进行了说明。您可以参照此说明检查 附件是否有缺失或损坏。如果发现附件缺少或损坏,请和负责此业务的经销商联系。

#### **3**、检查整机

如果发现仪器外观破损,仪器工作不正常,或未能通过性能测试,请和负责此业务的经销商联系。 如果因运输造成仪器的损坏,请注意保留包装。通知运输部门和负责此业务的经销商。我们会为您 安排维修或更换。

## 13B**1.6** 探头补偿

初次将探头与任一输入通道连接时,需要进行探头检查,使探头与输入通道相配。未经补偿或补偿 偏差的探头会导致测量误差或错误。

- 1. 设置软件选择X10。设置探头衰减系数X10,并且将探头连接到CH1通道若使用钩形探头,应 确保探头与CH1紧密接触。将探头端部与探头补偿器的信号输出连接器相连,基准导线夹与探 头补偿器的地线连接器相连。
- 2. 检查显示波形的形状,确定探头补偿是否正确,打开CH1,然后按下"AUTO"键。
- 3. 检查显示波形的形状,确定探头补偿是否正确。

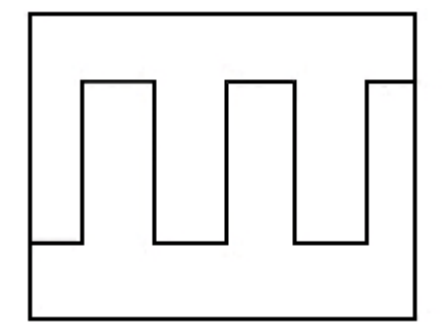

补偿正确

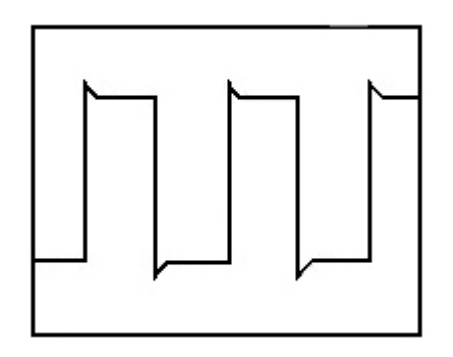

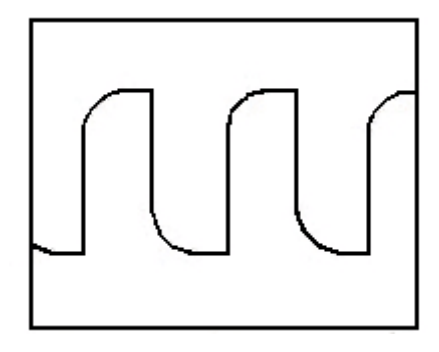

补偿不足

4. 如必要,用非金属质地的改锥调整探头上的可变电容,直到屏幕显示的波形如上图"补偿正确"。 必要时,重复以上步骤。

警告**:**为避免使用探头时被电击或触电,请确保探头的绝缘导线完好,并且连接高压源时请不要接触 探头的金属部分。

## 1.7 功能检查

对示波器进行功能检查以确保示波器工作正常。

### 连接示波器

您必须将USB线的A型插头一端连接到电脑的USB口,将USB的B型插头连接到示波器的USB口。

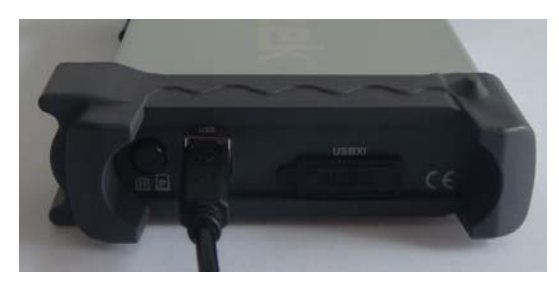

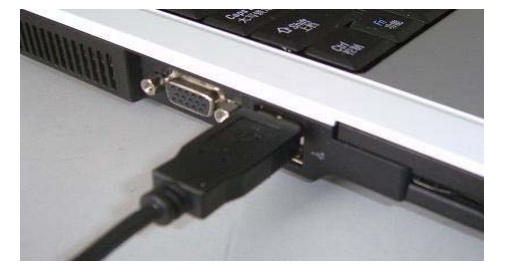

#### 给示波器的一个通道输入信号

请按照下列步骤输入信号:

1、将探头的滑动开关推到 X10 端,并且将探头与示波器 CH1 通道连接。

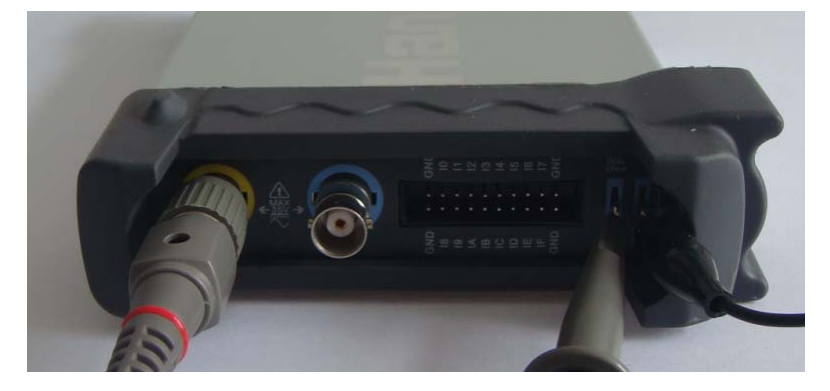

2、设置示波器探头衰减系数为 X10。(默认值是 X1)

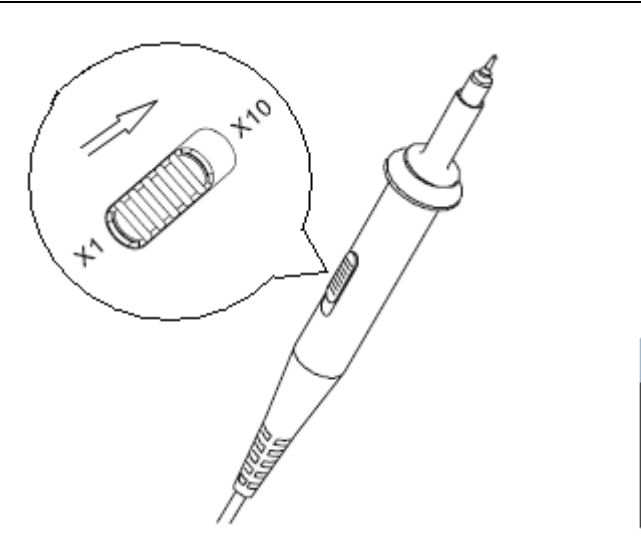

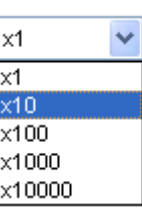

3、将探头端部和基准导线连接到示波器1kHz终端上,点击"Auto"按钮,稍等一会,屏幕上将会 显示频率为1KHz,峰峰值为2V的方波信号。

4、通道CH2重复上述步骤。

### 15B**1.8** 自校正

自校正规则使用户优化示波器到最佳状态以达到测量信号更加准确为目的。用户可以随时使用自 校正,但是如果环境温度改变超过5摄氏度用户需要执行这个程序。为了校正准确,示波器必须上 电20分钟待机器预热后才能开始。

要执行自校正,请按照以下步骤操作:

1、确保任何输入端没有信号输入,否则可能损坏仪器。

2、选择菜单"辅助 ->自校正", 按照校正窗口的提示操作。校正过程大约需要花费几分钟。

# 第二章 基本操作

- ◆ 用户界面
- ◆ 菜单系统
- ◆ 垂直系统
- ◆ 水平系统
- ◆ 触发系统
- 输入连接

## **2.1** 用户界面

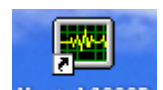

软件和驱动安装完成后双击桌面上的图标 Kantek6022B 。点击图标 Kantek6022BE 进入Hantek6022BE 工作模式。

Multi function virtual signal analyzer  $\overline{\mathbf{X}}$ Hantek6022BE Hantek6022BL

软件主界面如下:

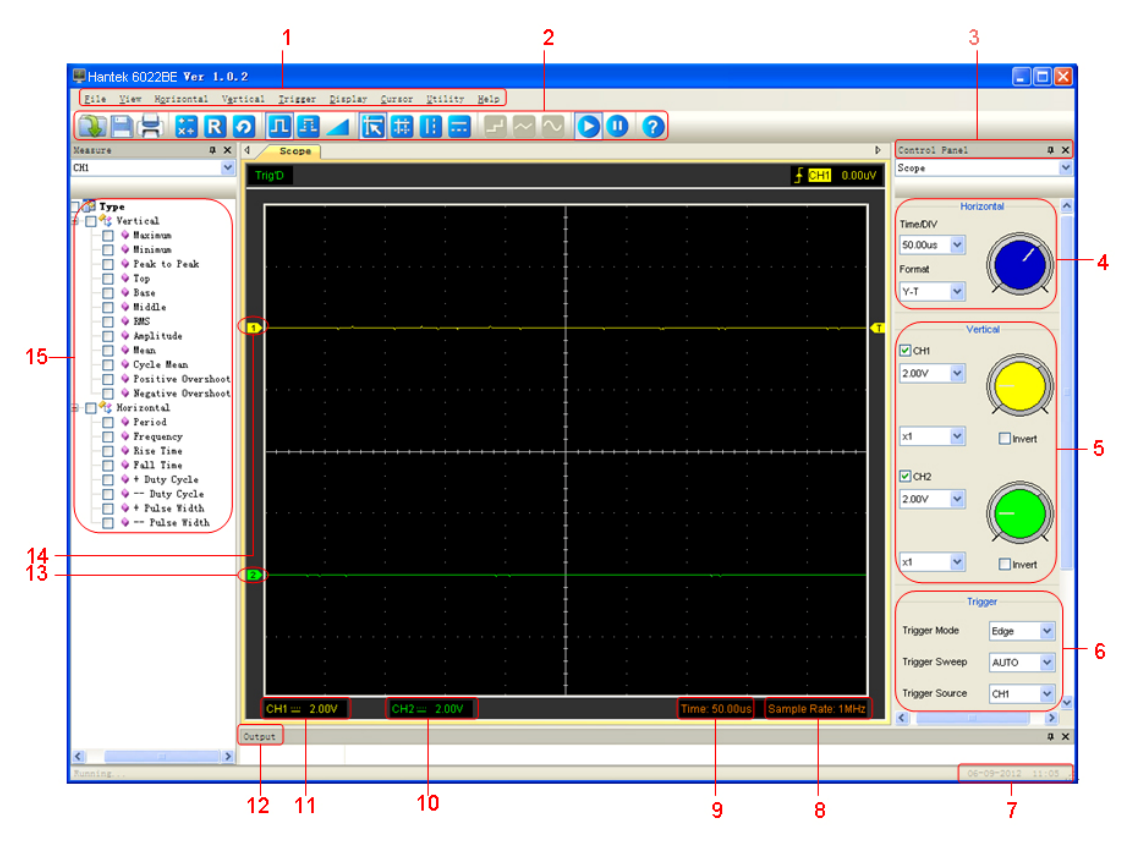

除了显示波形显示区域集成了许多关于波形的设置和控制设置。

### **1**、系统主菜单

包含了软件大多数设置。

- **2**、工具栏
- **3**、控制窗口

### **4**、水平系统控制面板。

用户可以设置时基和波形显示模式。

#### **5**、垂直系统控制面板。

用户可以关闭/打开通道CH1/CH2,也可以设置通道CH1/CH2电压和探头衰减系数。

**6**、触发系统控制面板。

用户可以设置触发模式,触发方式,触发信源和边沿类型。

- **7**、系统时间
- **8**、采样率
- **9**、时基设置信息
- **10**、通道**CH2**信息
- **11**、通道**CH1**信息
- **12**、输出窗口

测量结果将会显示在输出窗口内。

- **13**、通道**2**垂直电压零电平标志。
- **14**、通道**1**垂直电压零电平标志。
- **15**、测量窗口
- **16**、触发状态
	- **AUTO**:示波器在自动触发模式下工作。
	- **Trig**'**D**:示波器在触发模式下工作。
	- **WAIT**:所有的预触发数据已被获,但是示波器还未获取到触发数据。
	- **STOP**:停止采集波形数据。
	- **RUN**:采集数据。

### **2.2** 菜单系统

主菜单:

文件(F) 视图(Y) 水平(Q) 垂直(E) 触发(T) 显示(D) 光标(C) 辅助(U) 帮助(H)

**1.** 文件:载入数据,保存数据,加载配置和保存配置。

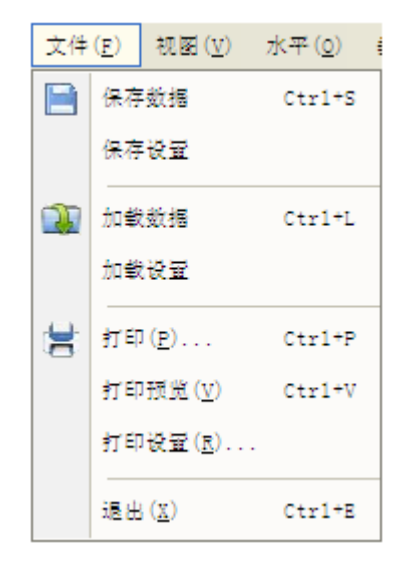

**2.** 视图: 改变用户界面。

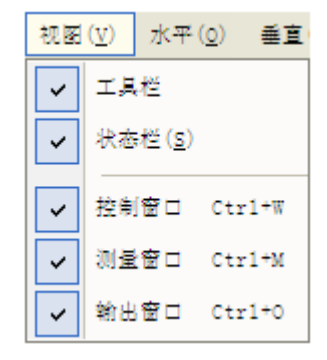

**3.** 水平**:** 设置水平系统。

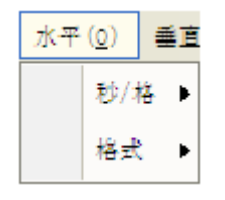

**4.** 垂直**:** 设置垂直系统。

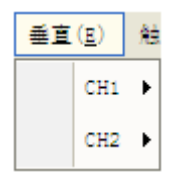

**5.** 触发**:** 设置触发系统。

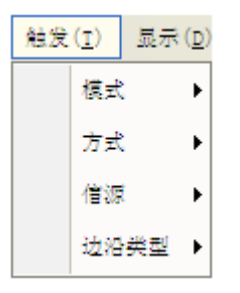

**6.** 显示: 改变波形显示类型。

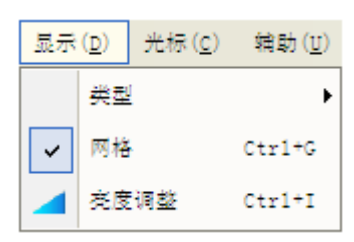

**7.** 光标:设置光标测量类型。

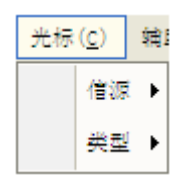

**8.** 辅助:辅助设置。

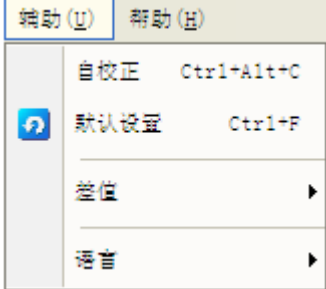

**9.** 帮助:打开帮助文件。

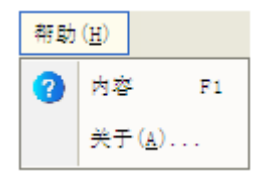

### **2.3** 垂直系统

点击"设置"->"垂直系统"。

下列窗口显示了垂直系统参数设置:

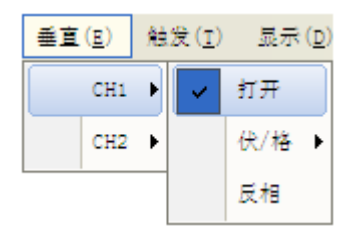

用户也可通过右侧控制面板进行设置:

- 1. 选择通道:用户通过下拉框可以选择通道。
- 2. 打开/关闭:打开或关闭选择的通道。

 $\Box$  сня

3. 电压:设置通道垂直电压刻度。

 $1.00V$   $\vee$ 

4. 反相:反转所选通道波形。

☑ 反相

## **2.4** 水平系统

点击"设置"->"水平系统"。

下列窗口显示了水平系统参数设置:

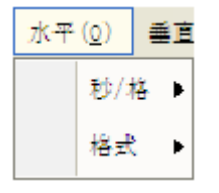

1. 秒**/**格:设置时基参数。

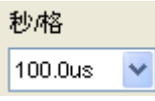

2. 格式:设置水平格式参数。格式

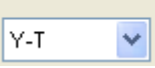

## **2.5** 触发系统

点击"设置"->"触发系统"。 下列窗口显示触发系统参数设置:

1. 触发模式:设置触发模式。

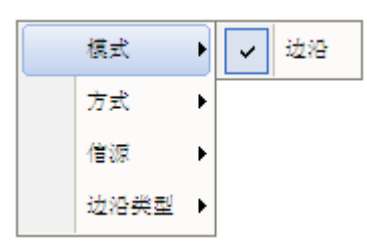

2. 触发方式: 自动, 普通或单次。

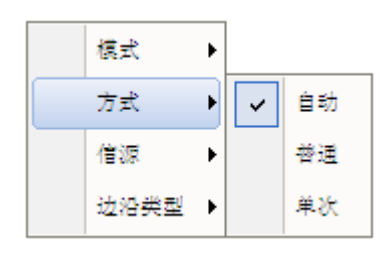

3. 触发信源:CH1、 CH2。

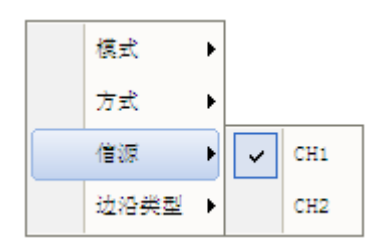

4. 边沿类型:上升沿或下降沿。

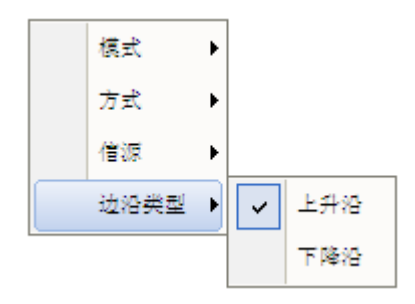

## **2.6** 输入连接

### 输入连接:

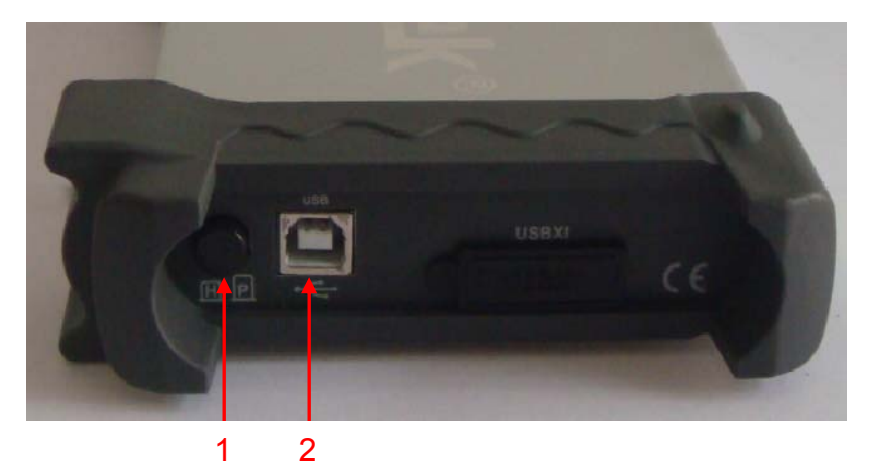

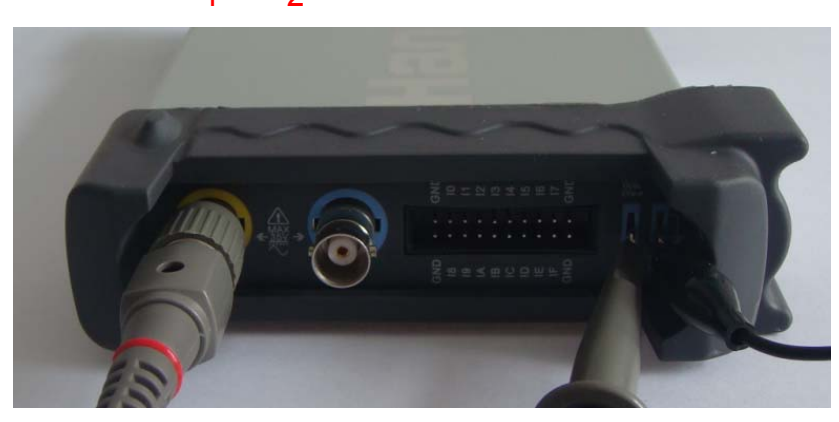

### **1.** 按钮:按下按钮运行**Hantek6022BE**软件

**2. USB**端口:USB插入口。

**CH1/CH2:** 波形数据端口。

**GND.**:接地端。

**CAL.**:探头补偿输出。

# 第三章 理解示波器功能

- ◆ 设置示波器
- ◆ 设置垂直系统
- ◆ 设置水平系统
- ◆ 设置触发系统
- 测量信号
- 辅助功能
- 显示系统
- 保存**/**加载
- ◆ 打印/打印预览

### **3.1** 设置示波器

#### 使用**"**自动设置**"**显示信号

当用户选择自动设置功能时,自动设置就会发生作用。这个功能主要是帮助用户获取稳定的波形, 它会自动调整垂直显示范围,水平时基以及触发设置。自动设置还可以根据信号的类型显示几种 最基本的测量结果于显示区域。

连接信号于通道CH1:

1. 将信号与通道CH1连接如前所述。

2. 点击"获取->自动设置"。

示波器将会自动改变当前设置显示信号。

#### 保存设置

用户关闭示波器软件之前系统保存软件当前设置。当用户下次打开软件系统会记住上次设置。 用 户可以点击菜单"保存设置"将设置保存为多种类型。

#### 加载设置

示波器可以通过加载上次保存的保存设置文件来恢复自己需要的设置通过点击菜单"加载设置"。

#### 出厂设置

示波器软件出厂时已设置成默认设置,如果用户已经改变软件设置,想恢复出厂设置,可以点击菜 单"出厂设置"来恢复默认设置。

### **3.2** 设置垂直系统

### **3.2.1**设置通道

在菜单项点击"垂直"。

通道选择

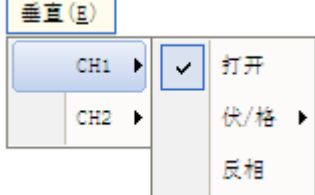

打开:点击"打开"菜单打开通道,再点击一次则关闭通道。

垂直电压(伏**/**格):设置垂直通道电压范围。

反相:打开/关闭反相功能。

设置垂直电压范围:

在菜单"垂直"点击"伏/格"设置电压范围, 或者是在控制面板里进行设置:

1.00V  $\checkmark$ 

### 1. 垂直电压(伏**/**格)

点击"垂直 -> 伏/格"设置垂直电压。 用户也可以在右侧控制面板处设置。

 $1.00<sub>V</sub>$  $\checkmark$  $\Box$  сні  $20.0<sub>m</sub>$ 50.0mV 1.00V 100mV 200mV lsoom∨  $1.00V$  $2.00V$ |x1  $\checkmark$ □反相 5.00V

#### 2. 探头衰减系数设置

选择软件探头衰减系数与实际探头衰减系数相同。在用户改变设置之前此设置一直起作用。在右侧 控制面板设置探头衰减系数:

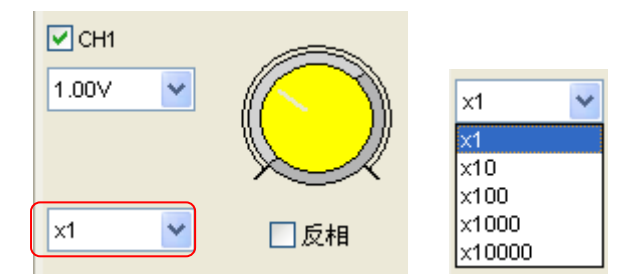

### 3. 反相

相对于接地电压反相功能使显示波形反转180度。当示波器在反相触发时,触发也被反相。 在垂直系统窗口或右侧控制面板上设置"反相":

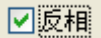

### 反相之前的波形图像:

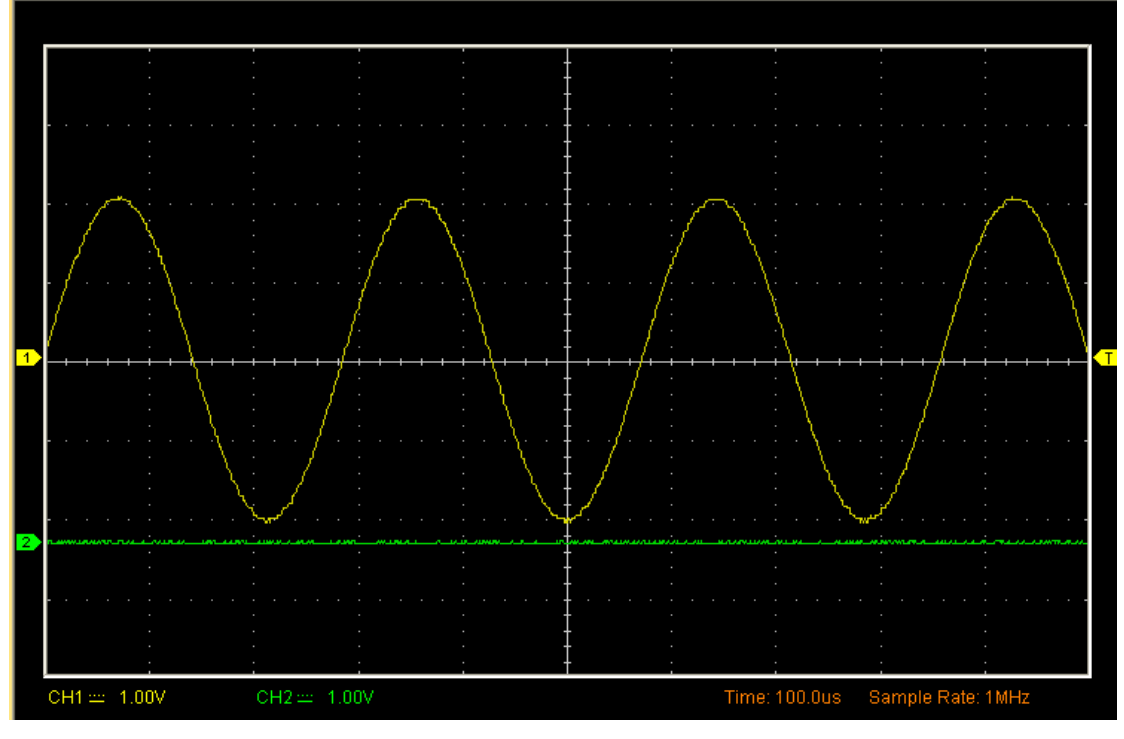

反相之后的波形图像:

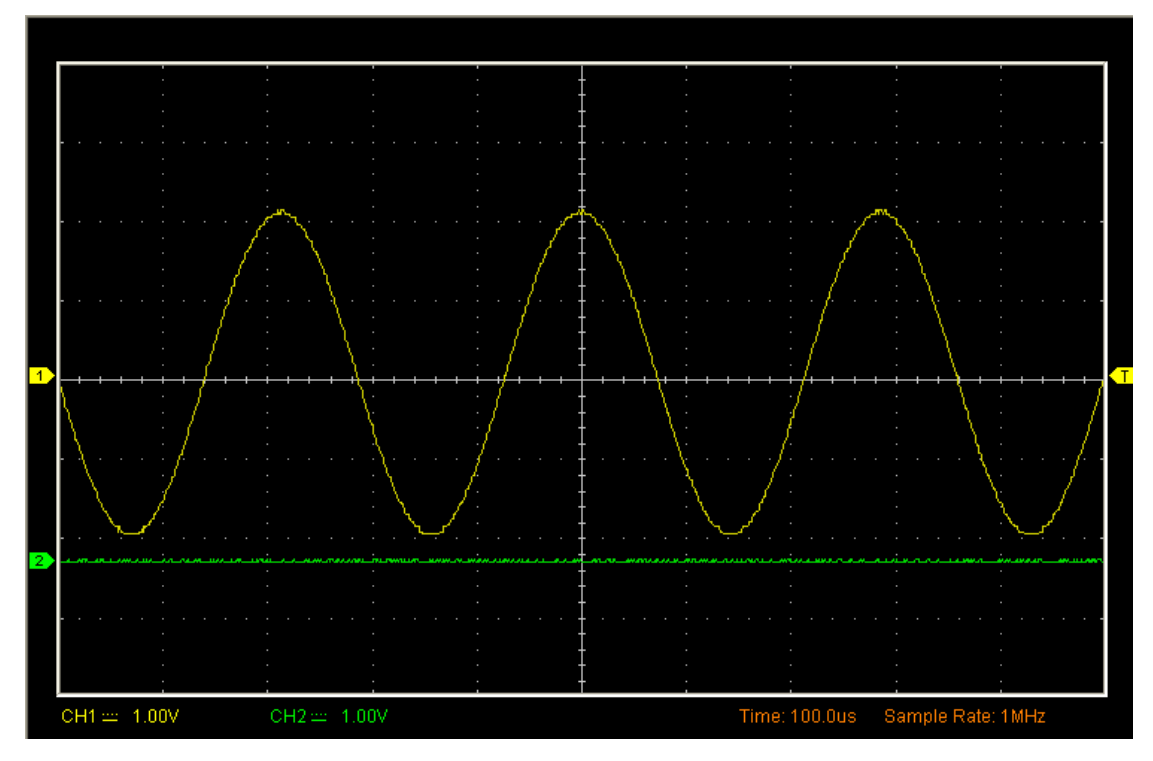

### **3.2.2** 函数设置

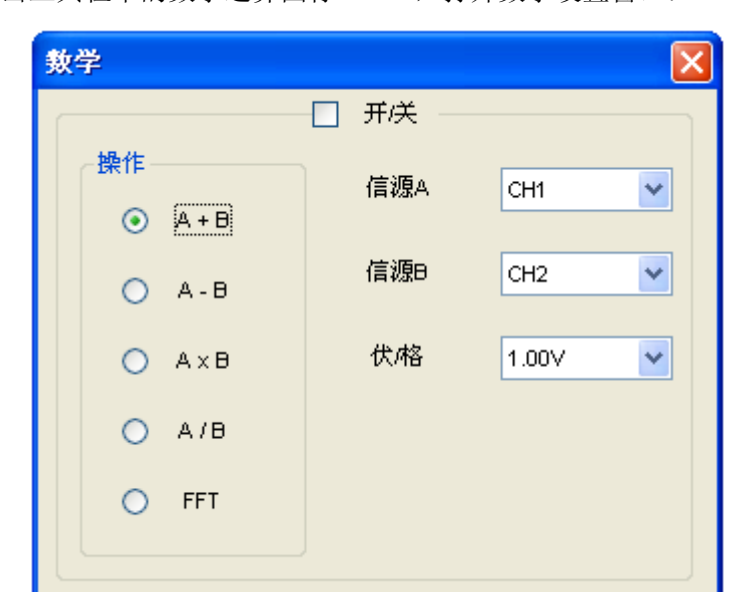

点击工具栏中的数学运算图标 **\*\***, 打开数学设置窗口:

开**/**关:打开关闭MATH通道。

操作:MATH通道的运算类型。

信源 A/B: 设置MATH通道的信源。

伏**/**格:设置MATH通道的垂直分辨率。

MATH 运算包括: 加、减、乘、除和 FFT 变换。

通过使用加,减,乘,除和 FFT来分析波形。

选择运算类型并且选择信源A和信源B。然后设置垂直分辨率可以看到MATH通道波形。

### **MATH** 通道波形显示:

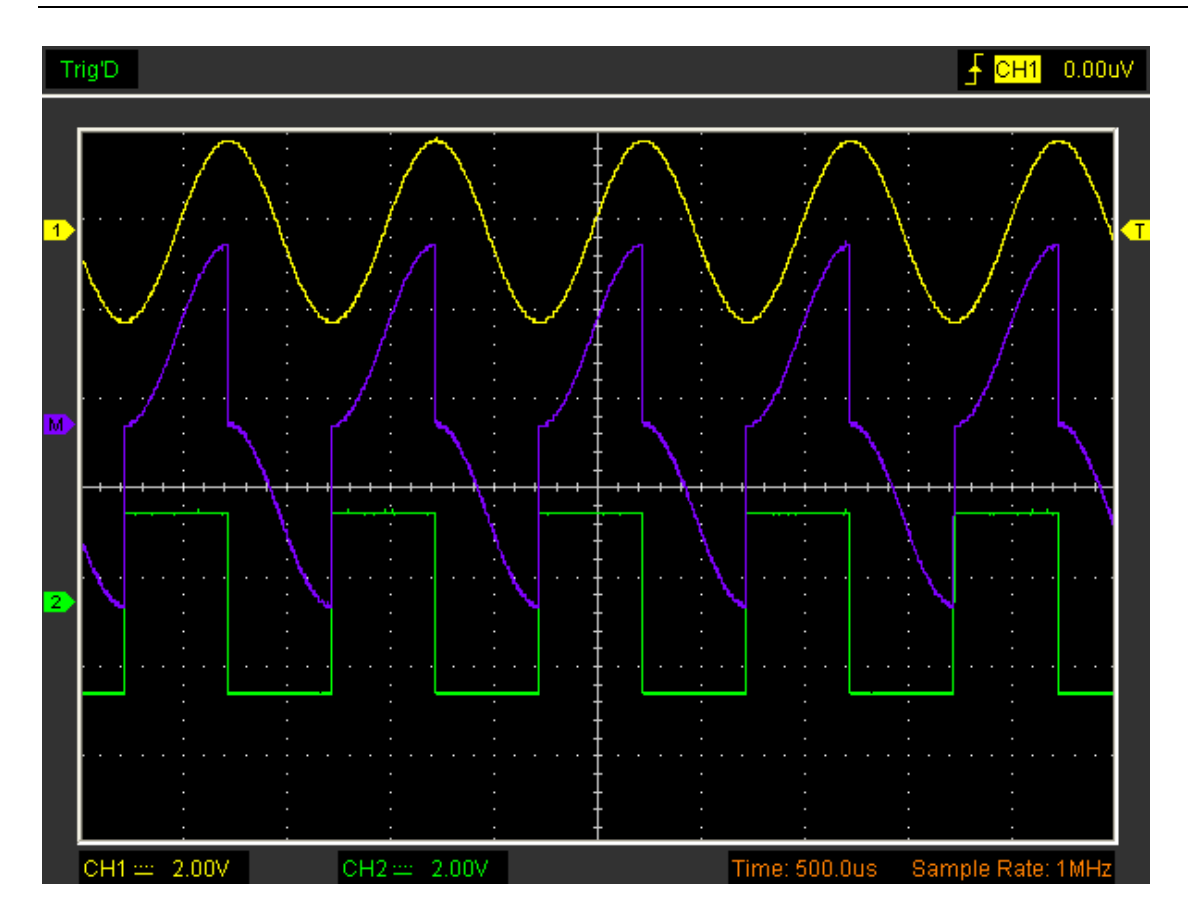

#### **FFT**

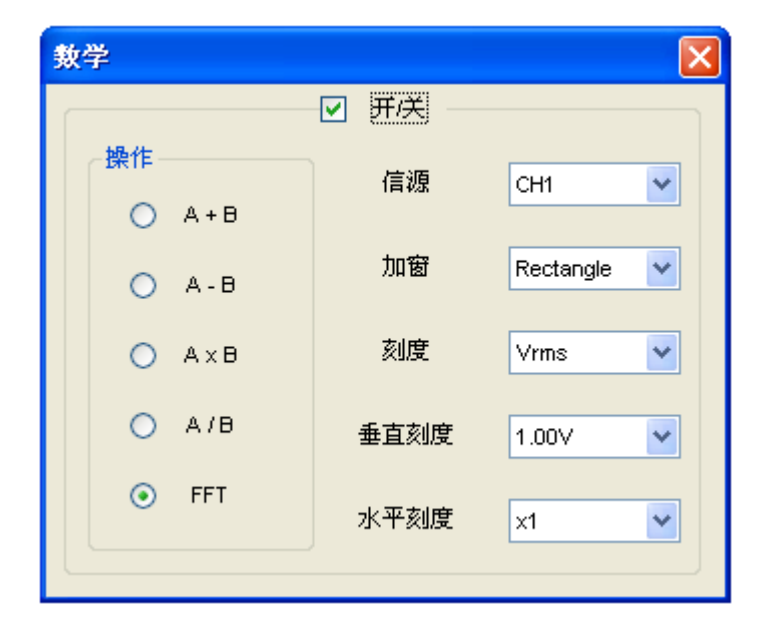

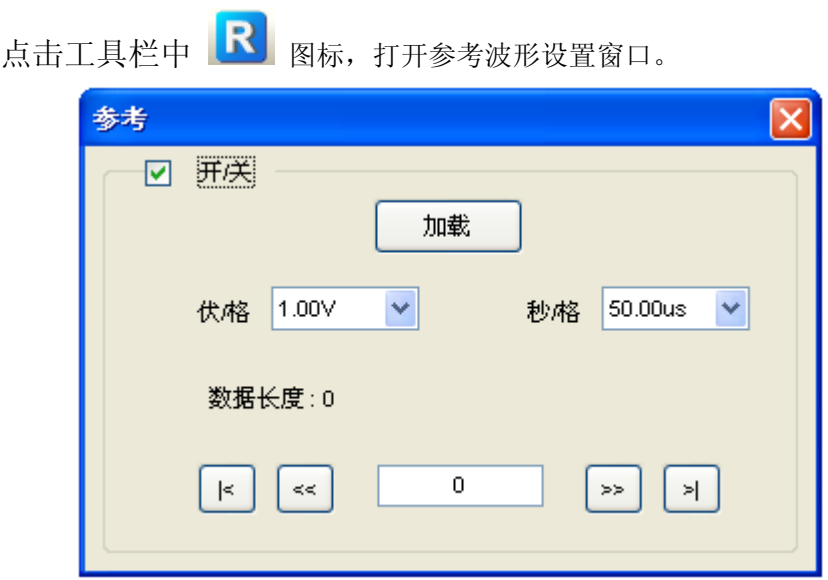

REF功能:

开**/**关:打开和关闭REF通道。

伏**/**格:设置垂直分辨率。

秒**/**格:设置水平分辨率。

加载:载入REF波形。

加载保存的.rfc 文件, 如图:

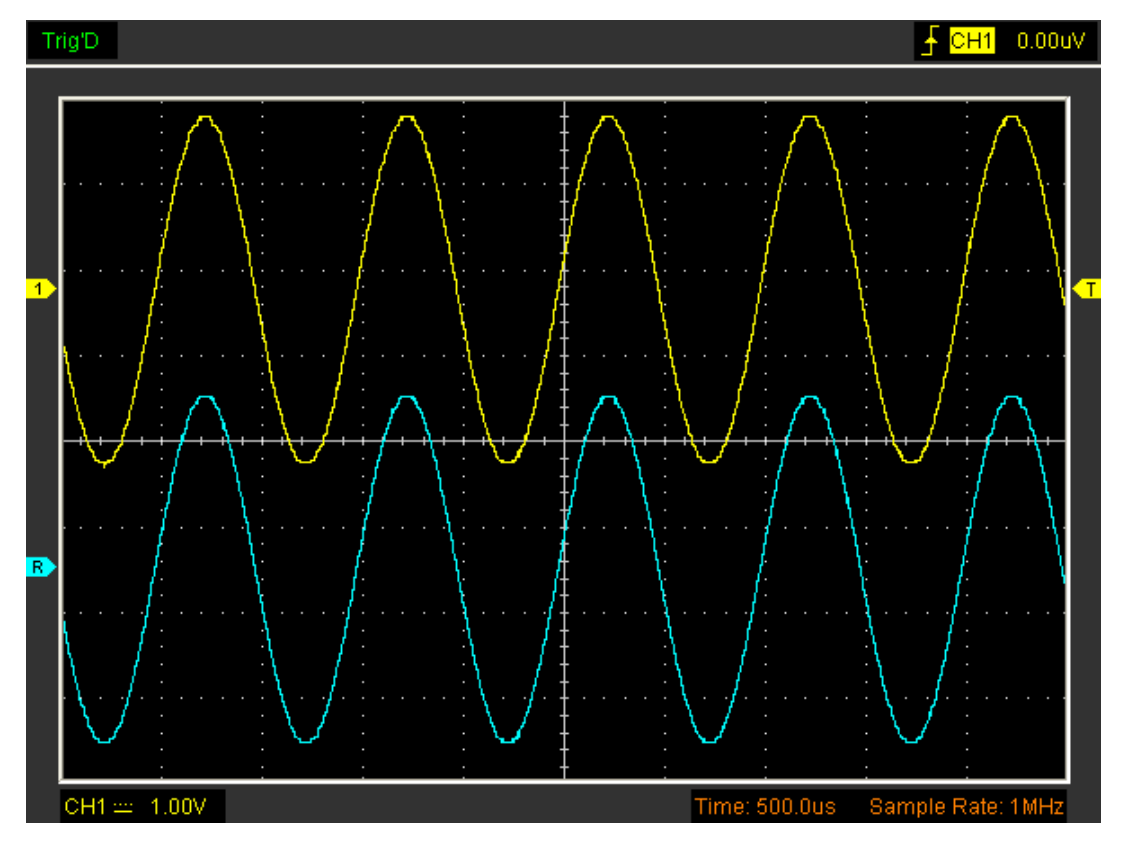

### **3.2.3** 设置 **REF**

### **3.3** 设置水平系统

在菜单项点击"水平"。

时基 **"**秒**/**格**"**:时基选择

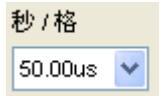

水平系统控制面板:

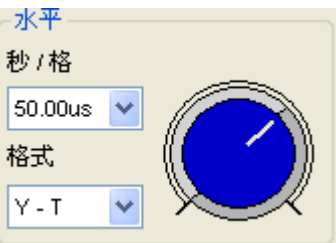

鼠标拖动蓝色按钮可以改变秒/格。

如果停止获取波形,通过选择秒/格可以水平拉伸或缩小波形。

#### 设置格式

在"格式"选项波形显示有两种 (**Y-T**, **X-Y**)。

**Y – T**:显示垂直电压和水平时间的相对关系。

**X – Y**:以CH1通道值作为X轴,以通道CH2通道值作为Y轴。

### **3.4** 设置触发系统

触发决定了示波器什么时候开始获取数据和显示波形。如果触发设置的恰当,它可以转换不稳定 或没有显示数据的屏幕显示为有意义的波形。如果示波器想获取一个波形必须采集足够量的点才 能画出左侧的点。示波器必须采集数据来满足触发条件,当示波器检测到触发条件后示波器必须 采集足够的点才能画出触发点右侧的点。

边沿触发决定示波器获取触发点的上升沿或下降沿,选择边沿触发是为了获取触发模式的上升沿 或下降沿。

注意: Hantek6022BE触发类型有一种: 边沿触发。

1. 触发模式:选择触发模式。

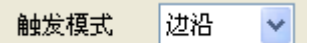

2. 触发方式:自动、普通或单次。

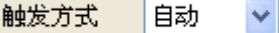

自动: 甚至在没有触发条件下获取波形数据。

普通:当有触发的情况下获取波形数据。

单次:当有触发的情况下获取波形数据并且停止采集。

3. 触发信源:用户通过选择触发信源来选择触发条件。

触发信源 CH1 →

**CH1**:将通道1设置为触发信源。

**CH2**:将通道2设置为触发信源。

4. 边沿类型: 上升沿 **(+)** 或下降沿 **(-)**。

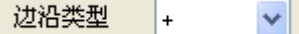

上升沿:上升沿触发。

下降沿:下降沿触发。

用户可以通过触发控制面板来设置触条件:

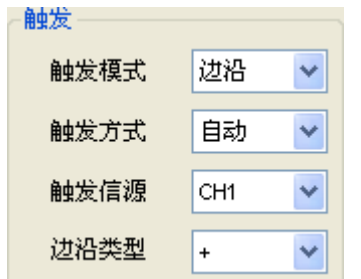

## **3.5** 测量信号

### **3.5.1** 光标测量

点击"光标"菜单:

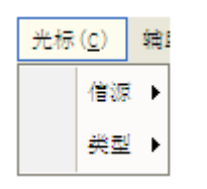

1. 信源选择

用户可以设置CH1和CH2的光标。

当用户设置光标测量时,必须选择用户所需要测量的信源。

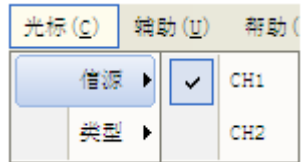

2. 光标类型

用户手册 30

光标类型一共有三种:交叉、垂直和水平。

1) 交叉测量

交叉光标在屏幕上显示十字线并且它同时测量水平和垂直参数。

交叉光标显示窗口:

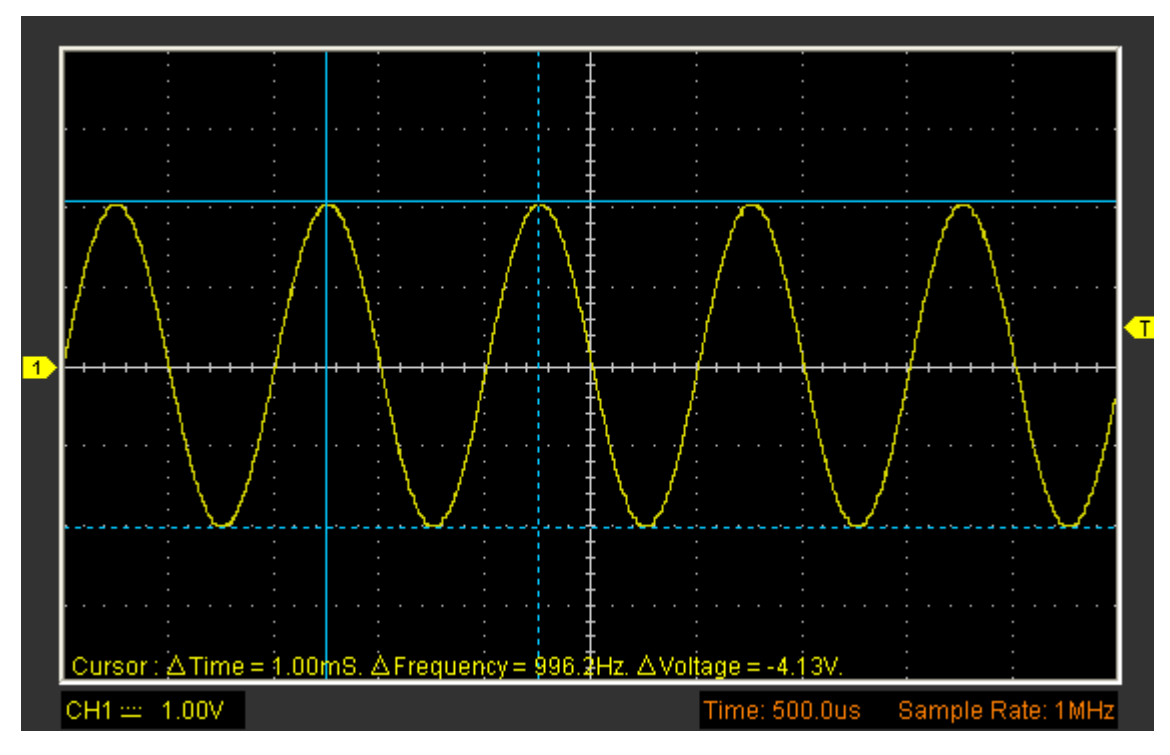

2) 垂直测量

垂直测量光标以垂直线的方式显示,它测量波形的垂直参数。

垂直测量窗口:

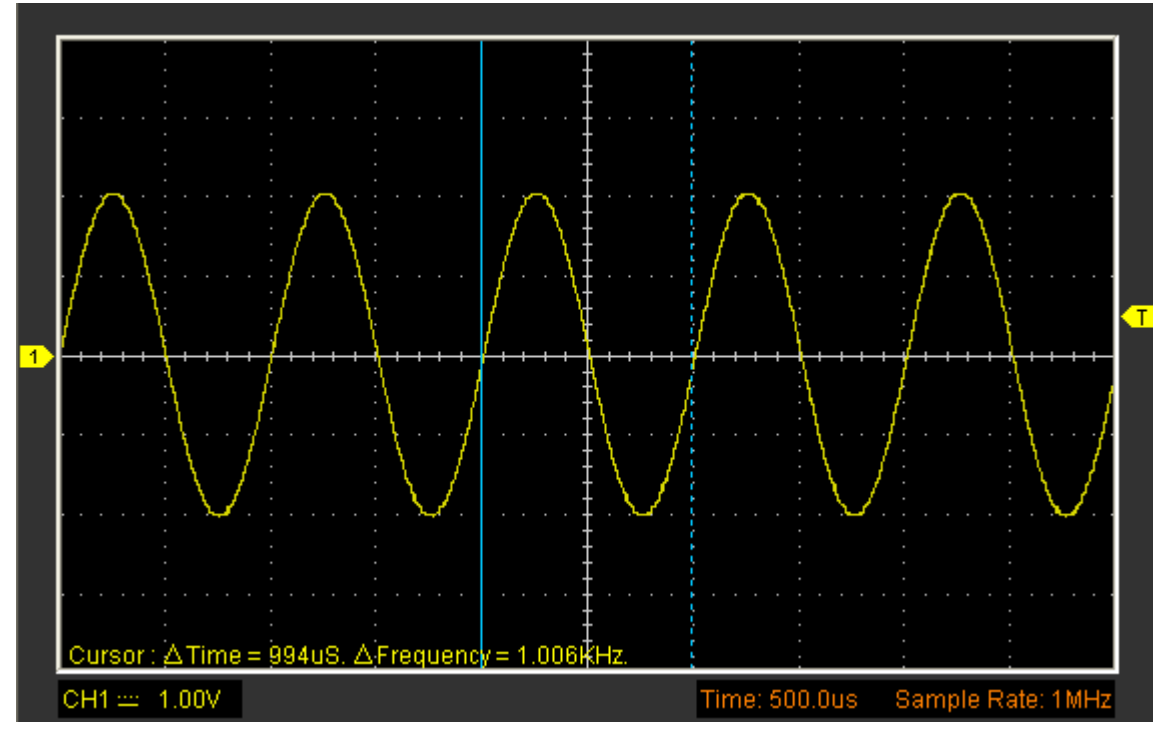

3) 水平测量

水平测量光标以水平线的方式显示,它测量波形的水平参数。 水平测量窗口:

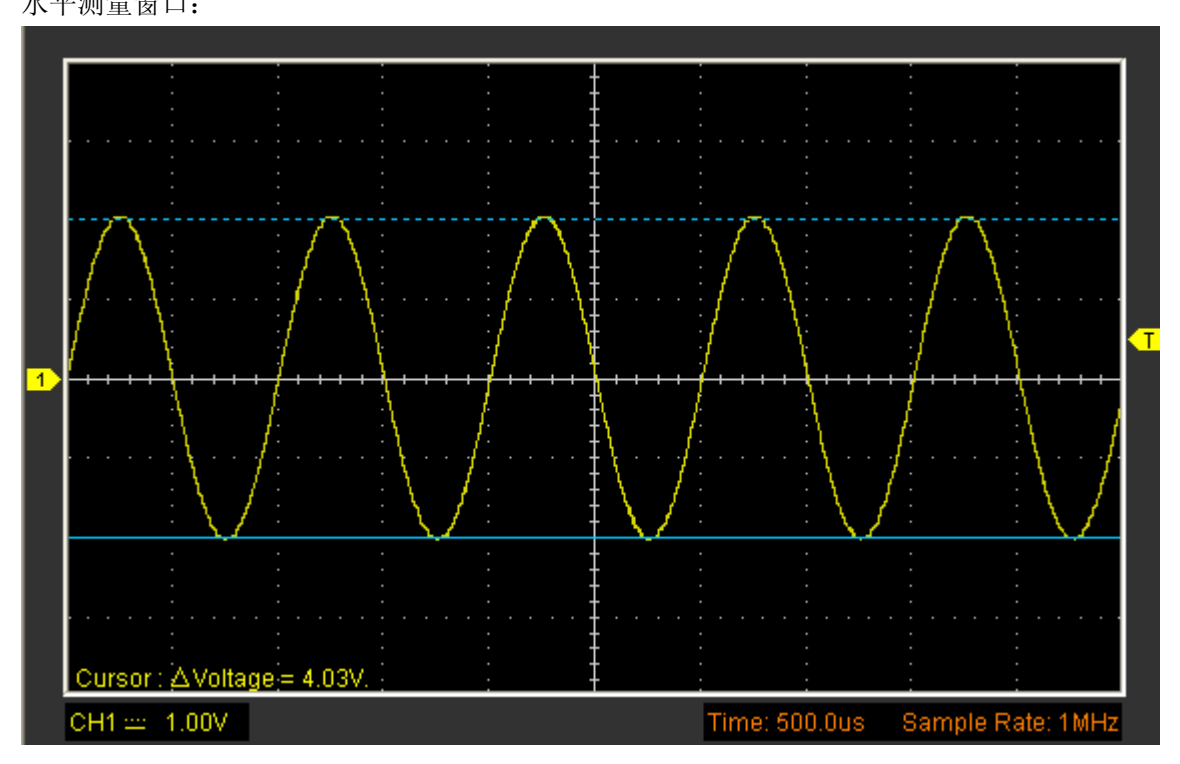

### **3.5.2** 测量菜单

点击"视图"菜单打开测量窗口。

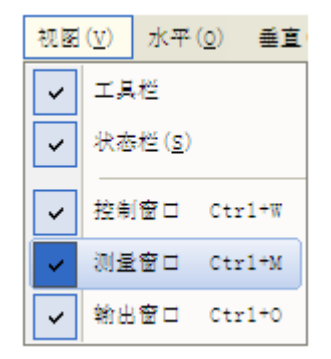

示波器提供了20种参数自动测量功能(12种电压测量和8种时间测量)。

#### **1.** 测量信源

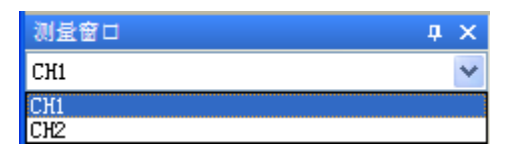

用户可以选择信源项来设置测量信源。

#### **2.** 电压测量

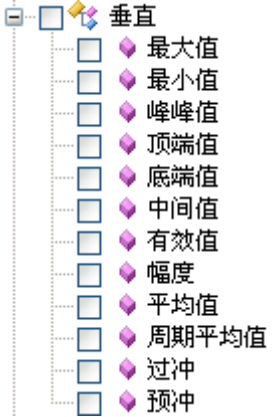

最大值:波形最高点至GND(地)的电压值。

最小值:波形最低点至GND(地)的电压值。

峰峰值:波形最高点波峰到最低点的电压值。

顶端值:波形平顶至GND(地)的电压值。

底端值:波形平底至GND(地)的电压值。

中间值:波形顶端值到底端值的50%。

均方根值:即有效值。依据交流信号在一周期所换算产成的能量,对应于产成等值能量的直流电压 即均方根值。

幅值:波形顶端至底端的电压值。

平均值:波形整个周期的信号的平均幅值。

周期平均值:1个周期内信号的平均幅值。

预冲:波形最小值与底端值之差与幅值的比值。

过冲:波形最大值与顶端值之差与幅值的比值。

#### **3.** 时间测量

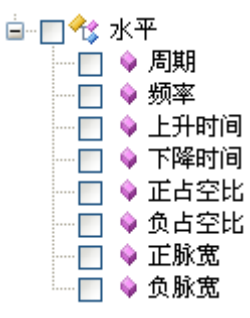

周期:采集一个周期波形所需要的时间。

频率:采集一个周期波形所需时间的倒数

上升时间:波形幅度从10%上升至90%所经历的时间。

下降时间:波形从90% 下降至10% 所经历的时间。

正占空比:正脉宽与周期的比值。

负占空比:负脉宽与周期的比值。

正脉宽:正脉冲在50%幅度时的脉冲宽度。

负脉宽:负脉冲在50% 幅度时的脉冲宽度。

#### **4.** 清除测量

清除界面上的所有测量项目。

## **3.6** 辅助功能

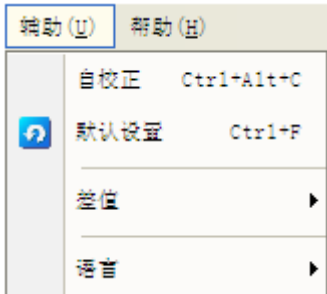

- ◆ 自校正
- 默认设置
- 差值
- ◆ 语言

**3.6.1** 自校正

点击菜单项"辅助"->"自校正"。自校正可能几秒钟的时间。

### **3.6.2** 默认设置

在"辅助"菜单选择"默认设置"可以恢复出厂设置。

示波器软件在出厂时设为默认设置,当用户已经改变设置,想恢复出厂设置时可以通过此功能进行 恢复。

默认设置不能恢复以下设置:

- ◆ 语言
- 日期和时间

### **3.6.3** 差值

点击"辅助->差值":

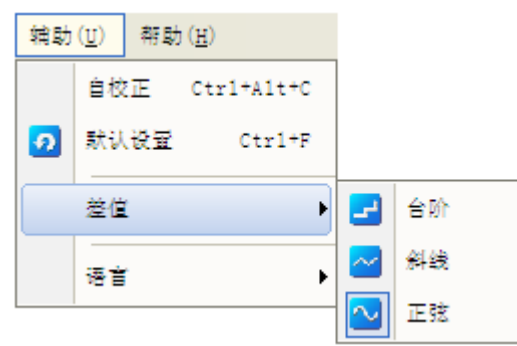

当时基高于40ns时, 用户可以使用3种不同的插值方式得到不同圆滑程度的波形。

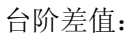

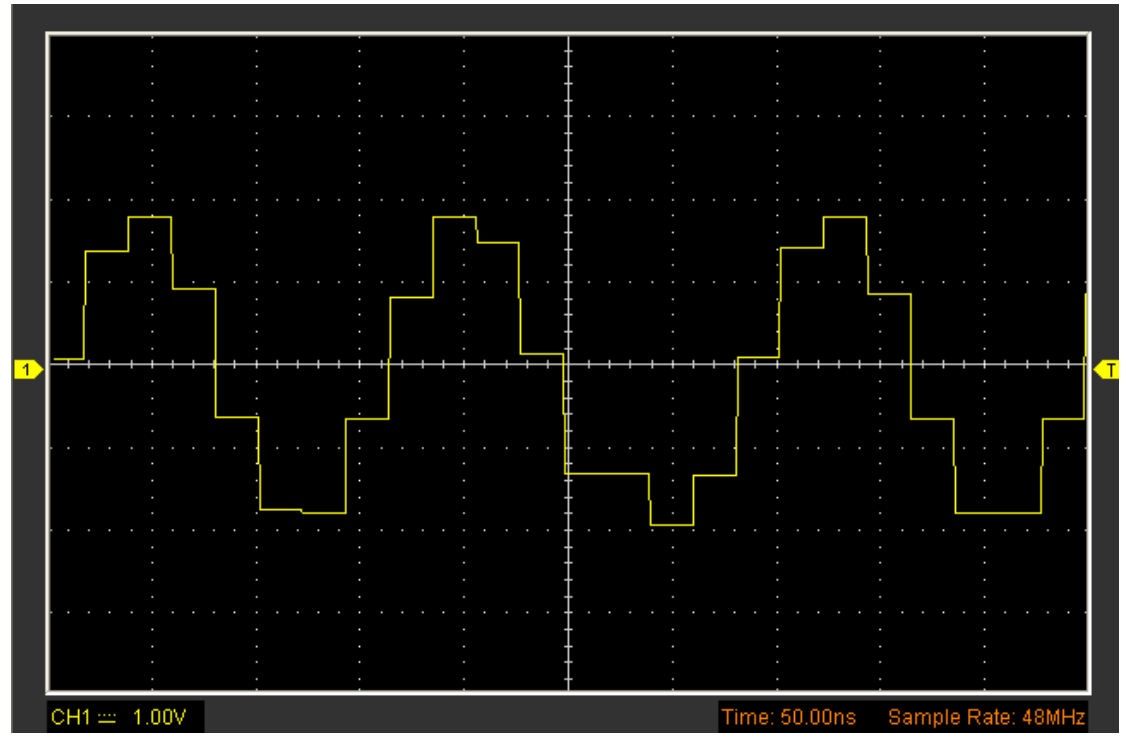

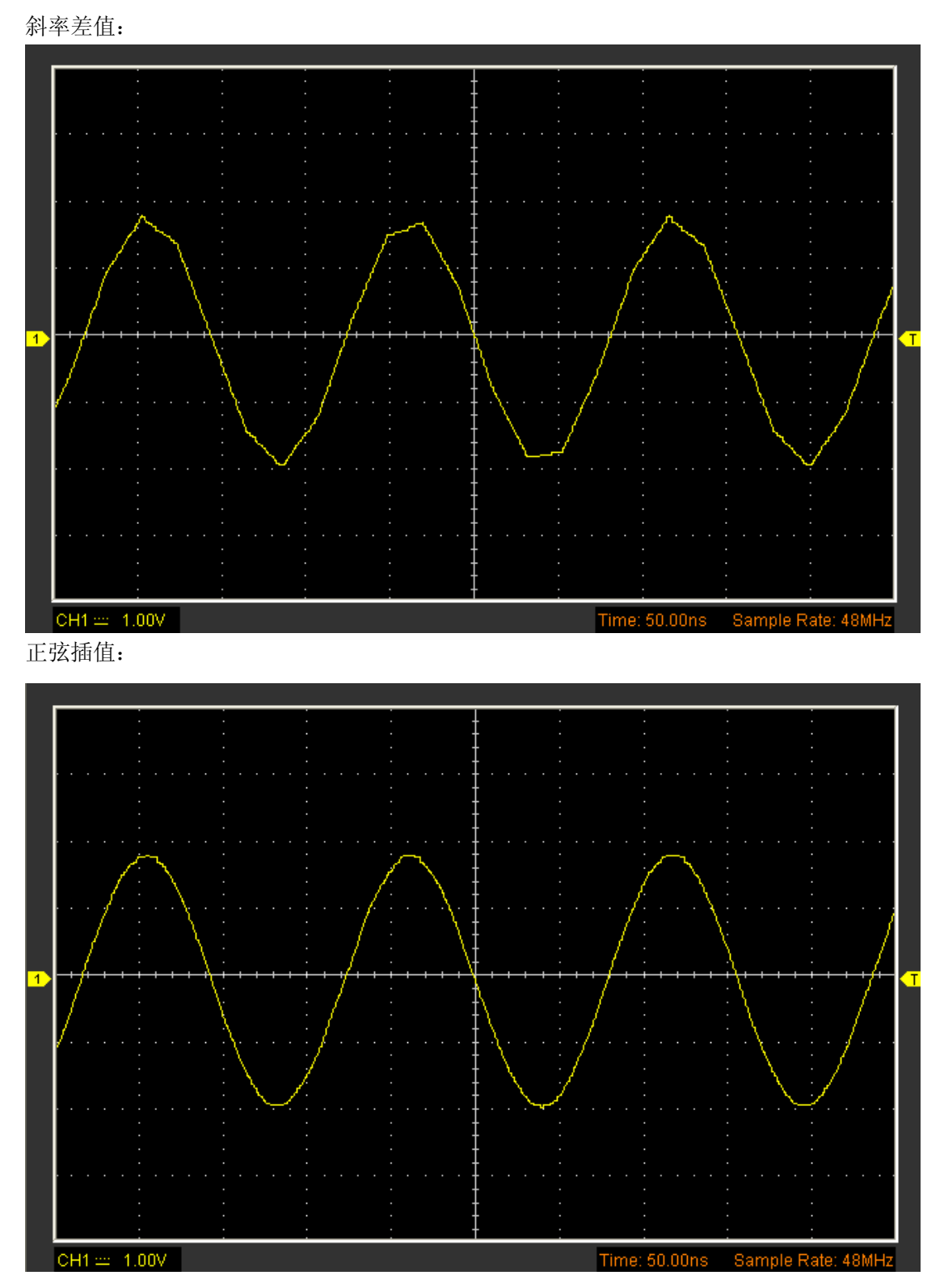

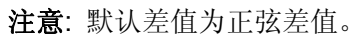

### **3.6.4** 语言

在"辅助"菜单点击"语言"选项,进入语言设置功能。

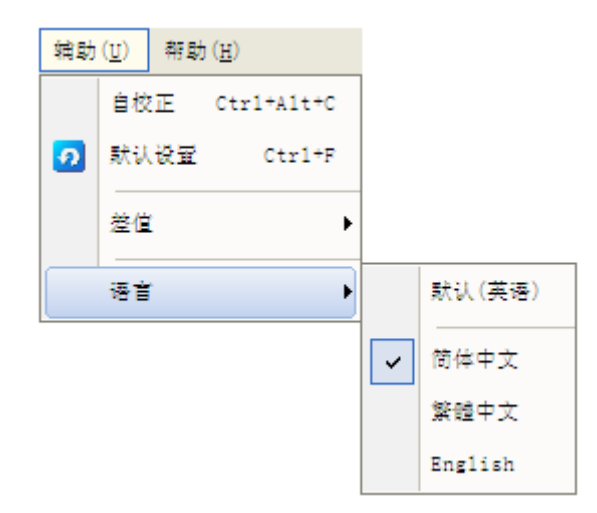

在"语言"菜单项有三种语言:简体中文、繁体中文和英语,默认语言为英语。

## **3.7** 显示系统

### **1.** 显示类型

在菜单"显示"点击"显示类型"。 下图为显示类型菜单项:

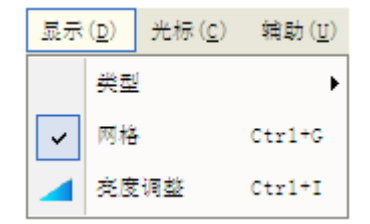

显示类型选择矢量时,窗口显示波形如下:

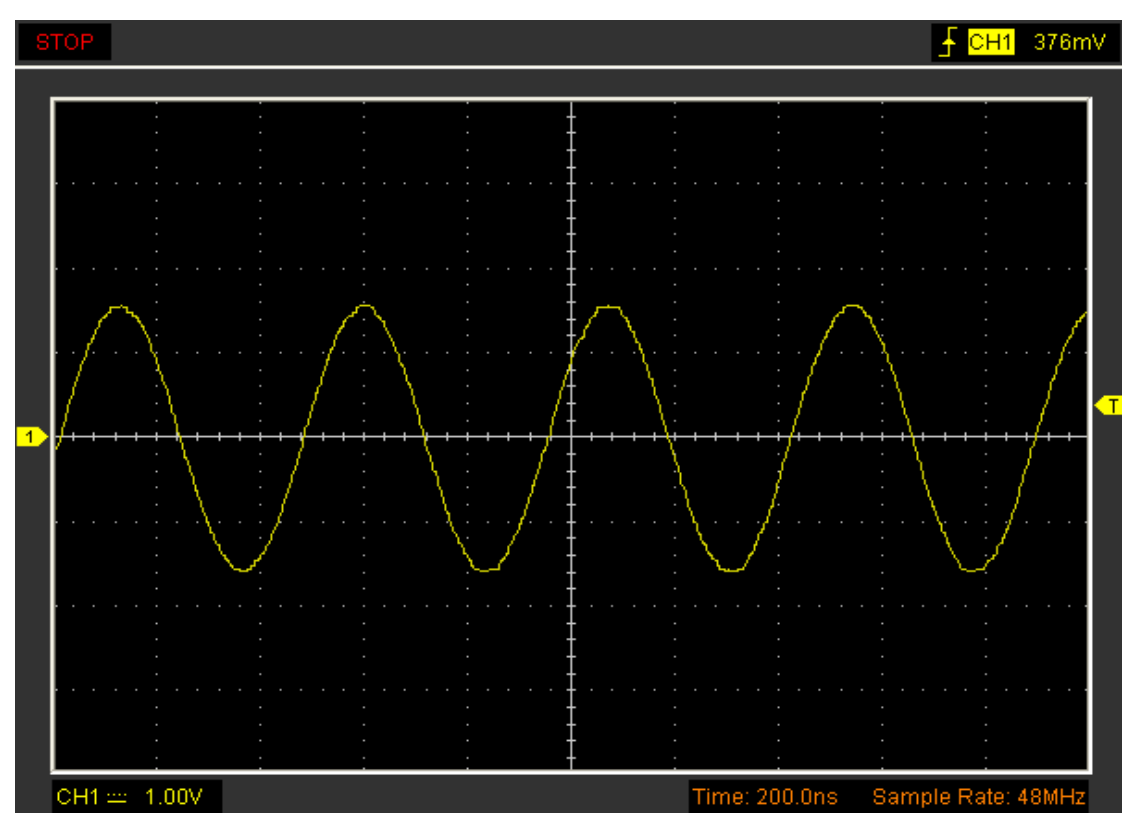

显示类型选择点时, 窗口波形显示如下:

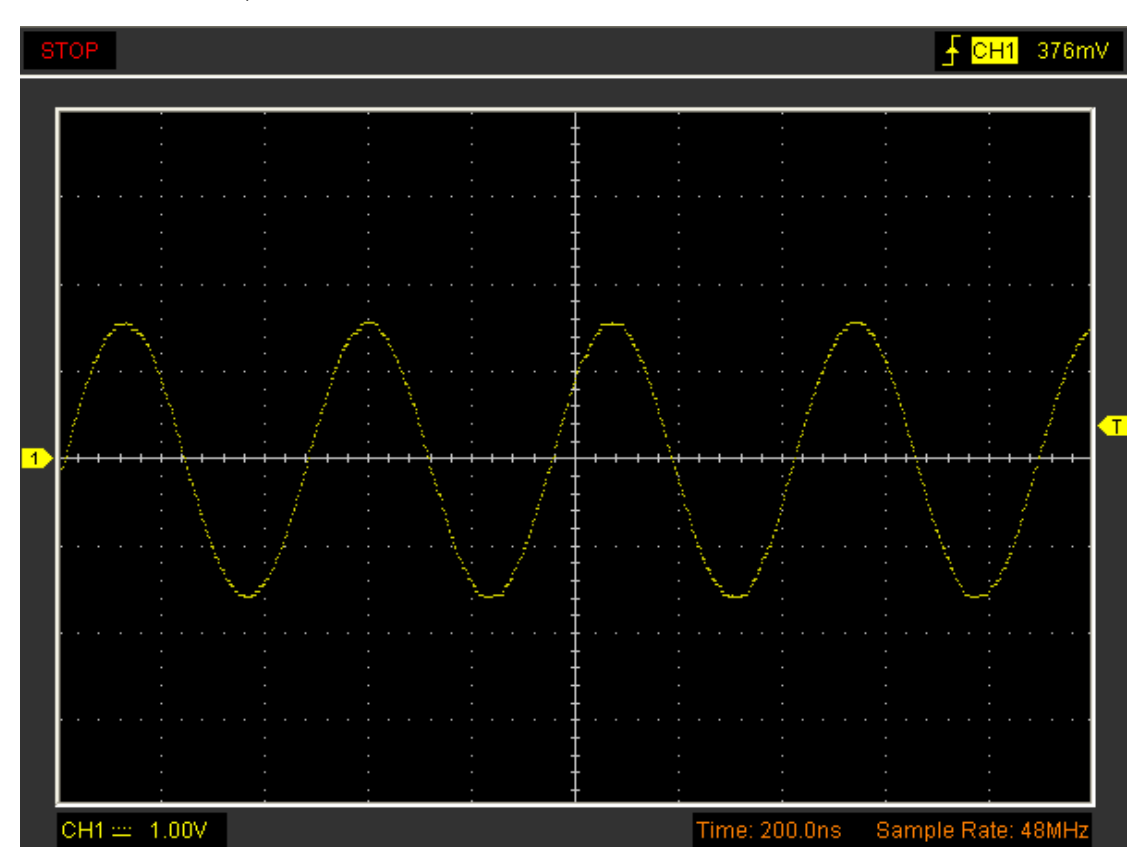

### **2.** 显示网格

点击"显示->网格"菜单。

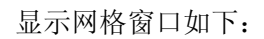

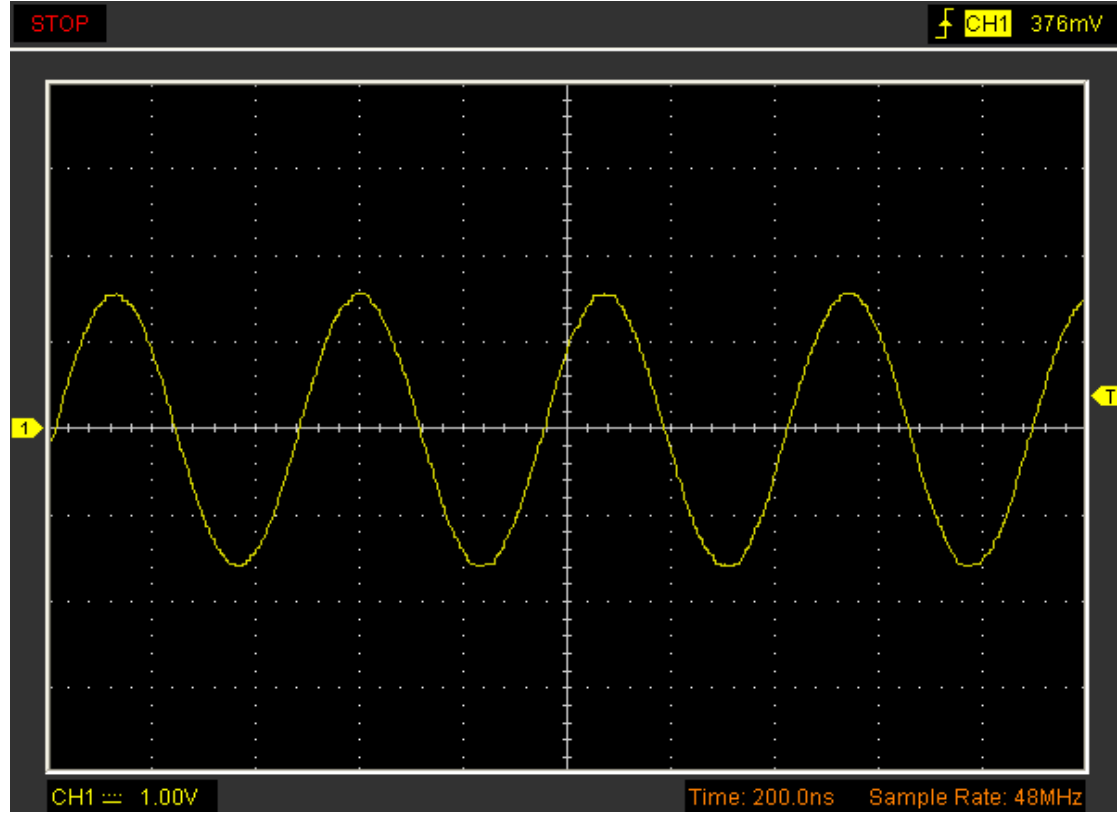

不显示网格的图像:

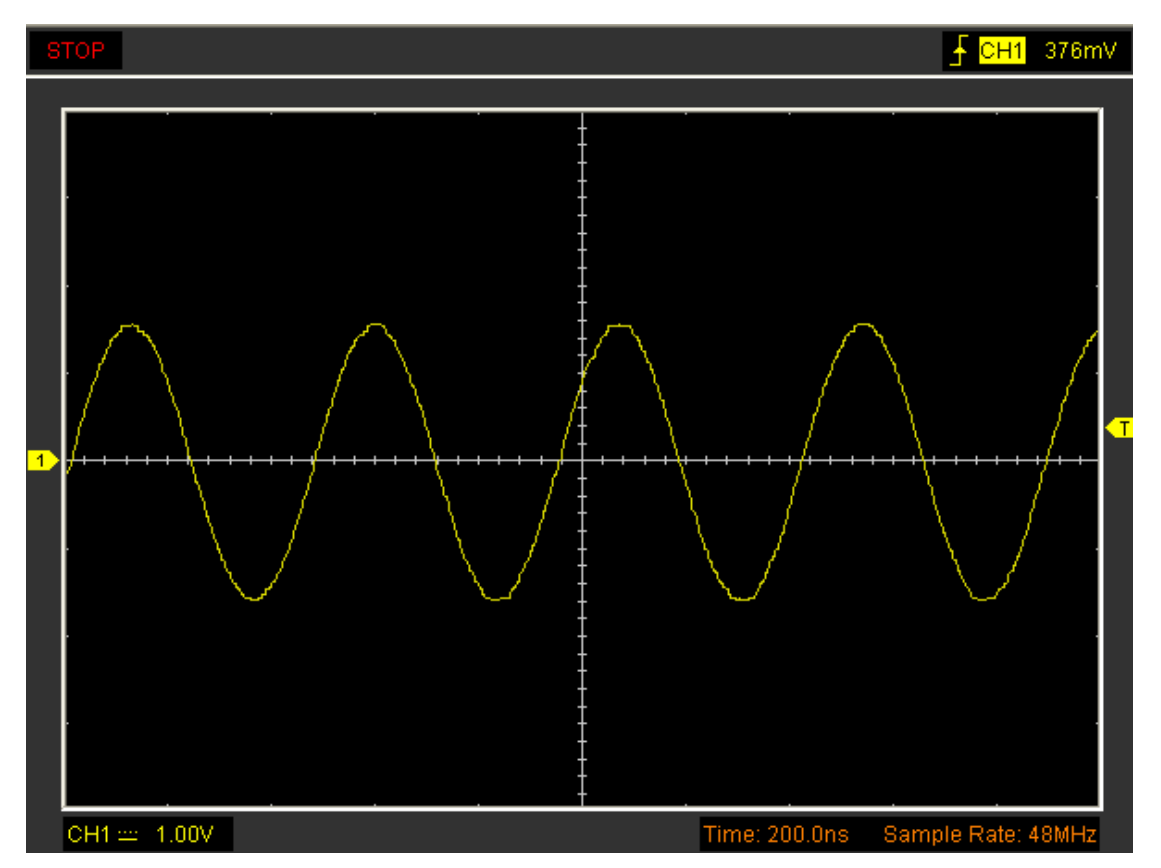

### **3.** 亮度调整

点击菜单"显示->亮度调整"。

亮度调整窗口如下图所示.通过它可以设置显示参数.通过此窗口用户可是设置网格和波形的对比清 晰度。

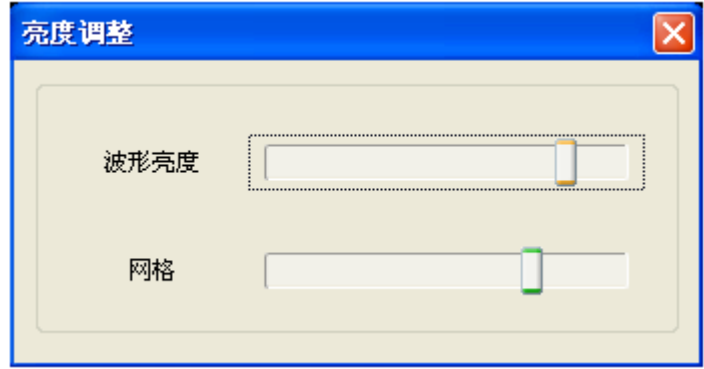

### **3.8** 保存**/**加载

### 保存

在"文件"菜单中可以设置保存文件。

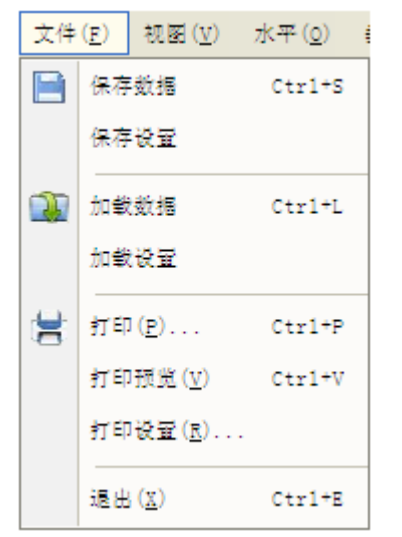

1. 保存数据。

将某个通道的波形数据保存到文件中。

2. 保存设置。

#### 加载

在菜单项"文件"菜单可以加载波形或载入软件配置。

1. 加载数据

加载波形数据。

2. 加载配置

加载软件配置。

## **3.9** 打印和打印预览

点击"文件->打印"菜单。

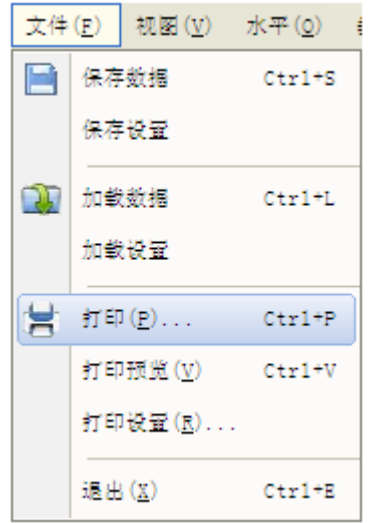

1. 点击菜单"文件"选择设置打印机打印当前波形。

2. 点击菜单"文件"选择"打印预览"进入打印预览窗口。

### 打印报告:

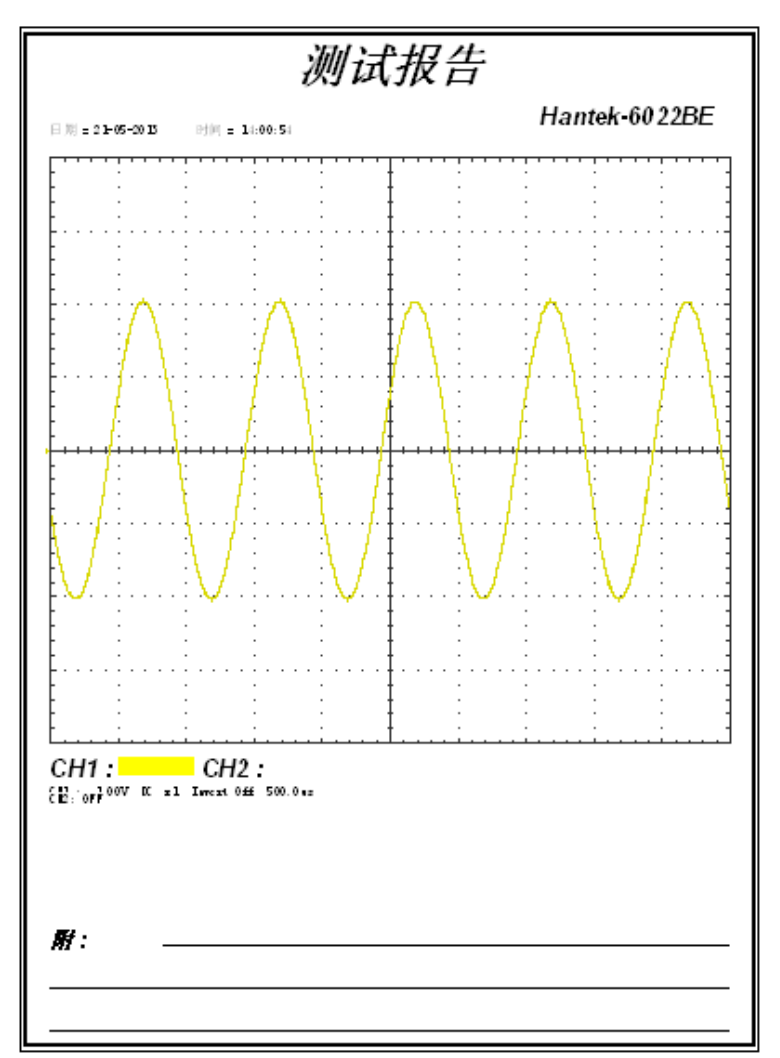

# 第四章 应用实例

- ◆ 简单测量
- ◆ 捕捉单次信号
- ◆ X-Y模式的应用
- ◆ 光标测量

### **4.1** 简单测量

获取显示信号,请按照以下操作步骤进行:

1. 通过探头将信号连接到通道1。

2. 点击 <mark>fo</mark> ,

示波器将垂直、水平和触发控制自动设置成最好状态。当然,用户也可以通过右侧控制面板手动调 整波形来满足测量要求。

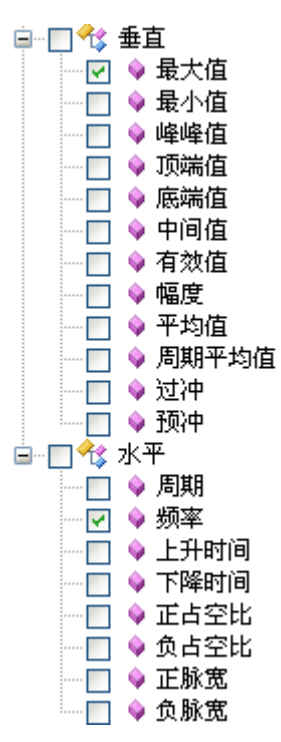

测量最大值和频率,请按照下列步骤进行操作:

- 1) 点击 ⊠ 最大值, 信号的峰峰值测量结果显示在输出窗口。
- 2)点击 → 频率, 信号的频率测量结果显示在输出窗口。

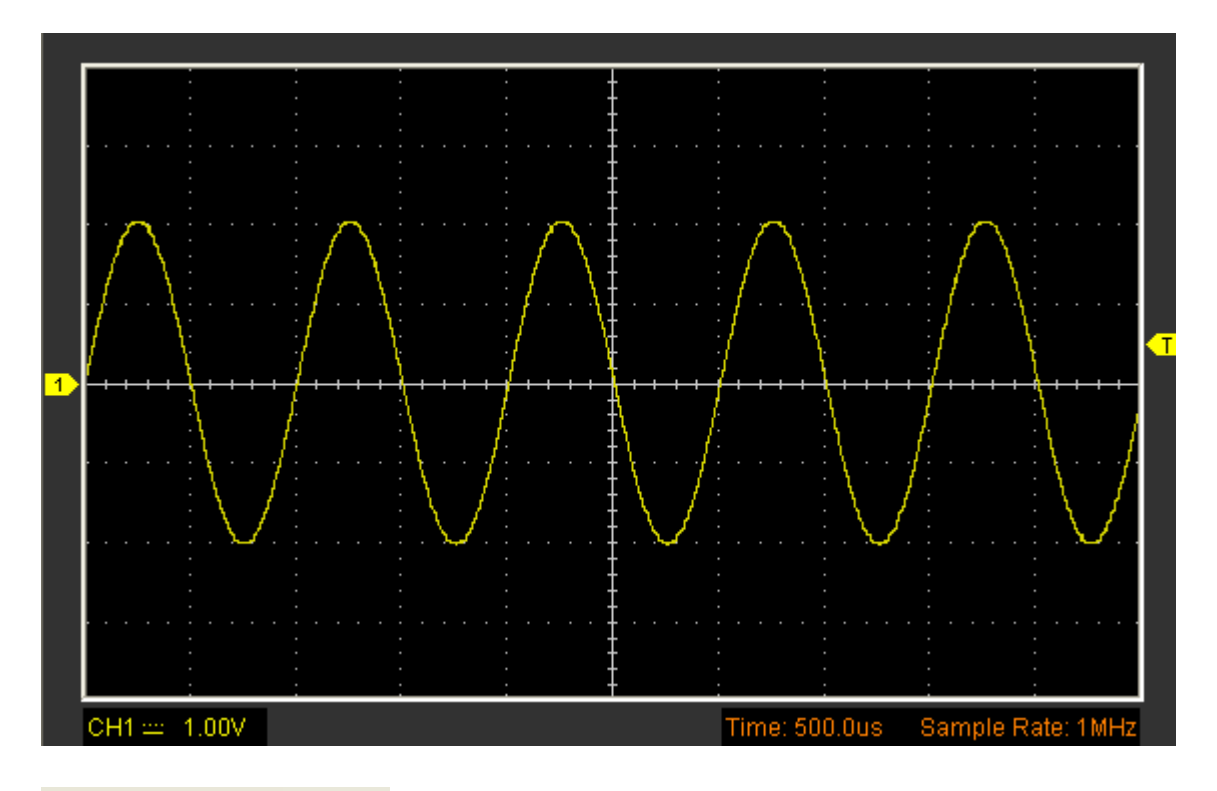

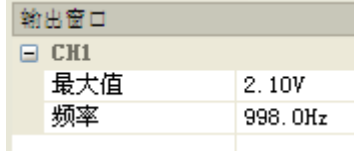

3. 清除测量 点击 图 清除测量。

## **4.2** 捕捉单次信号

若捕捉一个单次信号,首先需要对此信号有一定的先验知识,才能设置触发电平和触发沿。如果脉 冲是一个TTL电平的逻辑信号,触发电平应该设置成2伏,触发沿设置为上升沿触发。如果对信号的 情况不确定,可以通过自动或普通的触发方式进行观察,以确保触发沿和触发点平.操作步骤如下:

1. 设置探头和通道衰减系数为X10。

2. 在触发设置面板或触发设置窗口设置触发。

- 1) 设置触发模式为边沿触发。
- 2) 设置触发方式为单次。
- 3) 设置触发源CH1。
- 4) 设置触发沿为上升沿"+"。
- 5) 调整垂直档位和水平时基,将信号调整到合理的显示范围。
- 6) 调整触发电平或直接在波形显示界面拖动触发电平标志,调整合适的触发点平。

7) 点击" ▶" 按钮开始捕捉信号。如果有某一信号达到设定的触发电平,即采样一次, 显示在

屏幕上。

利用此功能可以轻易捕捉到偶然发生的事件,例如幅度较大的突发性毛刺:将触发电平设置到刚刚 高于正常信号电平,点击开始按钮开始等待,则当毛刺发生时,机器自动触发并把触发前后一段时 间的波形记录下来。通过改变触发位置的水平位置可以得到不同长度的负延迟触发,便于观察毛刺 发生之前的波形。

### **4.3 X-Y**模式的应用

**X-Y**模式是用来分析两个通道数据的关系。当采用X-Y模式显示时李沙育图形用来比较波形的频率、 电压和时基。这就可以比较和分析电路的输入和输出。

操作步骤如下:

1. 设置软件探头衰减系数为"**x10**",同时设置探头衰减系数为"**x10**"。

2. 将通道CH1的探头连接至网络的输入,将通道CH2的探头连接至网络的输出。

3. 点击自动按钮 <mark>60</mark>

4. 调整垂直幅度使两路信号显示的幅值大约相等。

5. 在水平系统选择X-Y模式示波器将以李沙育(Lissajous)图形模式显示网络的输入输出特征。

6. 调整垂直幅度、垂直偏移和水平幅度使波形达到最佳效果。

7. 应用椭圆示波图形法观测并计算出相位差。

### **X-Y** 模式信号:

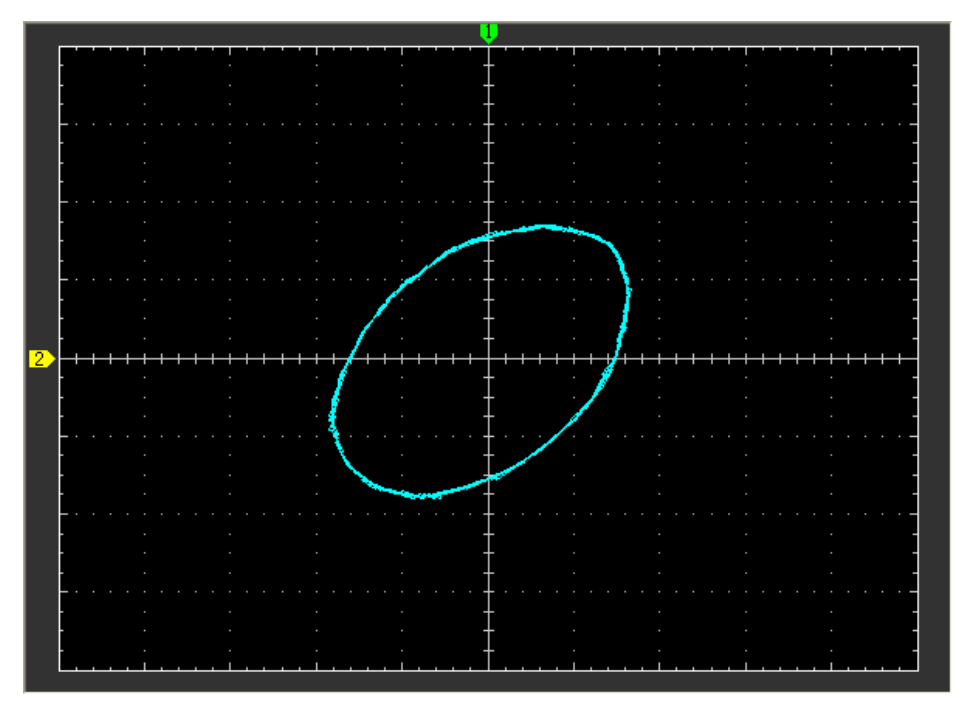

椭圆示波图型法说明:

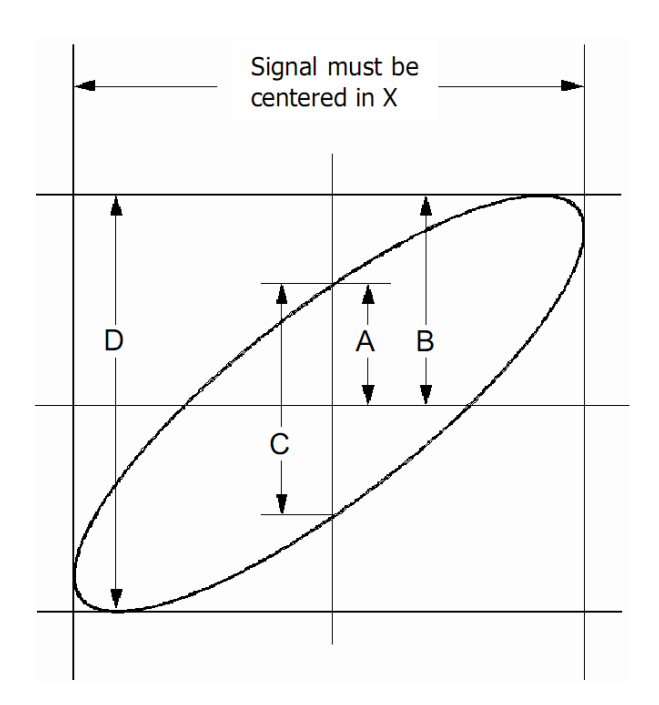

根据 sinθ=A/B或C/D, ,其中θ为通道间的相差角,A,B,C,D。 的定义见上图.因此可以得出相差角,即:

#### θ **=** ±**arcsine (A/B) or** ±**arcsine (C/D)**

如果椭圆的主轴在 I、III 象限内, 那么所求得的相位差角应在 I、IV 象限内, 即在 (0~π/2) 或(3 π/2~2 π)内。如果椭圆的主轴在 II、IV 象限内, 那么所求得的相位差角应在 II、III 象限内, 即在 (π/2~π)或(π~3π/2)内。

### **4.5** 光标测量

光标测量可以使电压和时间快速测量。

#### 测量正弦波形的周期和频率

步骤如下:

- 1. 点击菜单"光标->信源选择",选择通道CH1(CH2)。
- 2. 点击菜单"光标->光标类型",选择垂直测量。

3. 点击鼠标,垂直光标出现。

4. 拖动鼠标测量你需要的点。

5. 释放鼠标频率差和时间差显示在状态栏上。

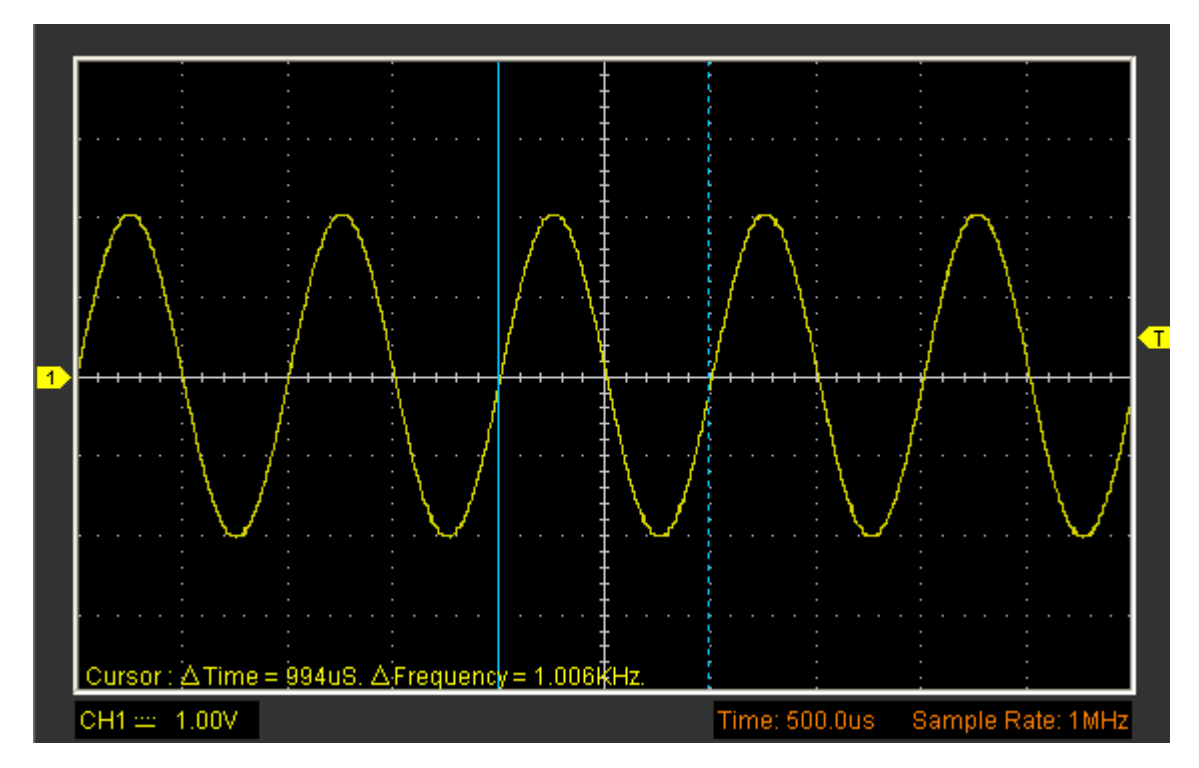

#### 测量时间和频率窗口如下:

#### 测量波形的峰值电压步骤如下:

1. 点击菜单"光标->信源选择",选择通道CH1(CH2)。

- 2. 点击菜单"光标->光标类型",选择水平测量。
- 3. 点击鼠标,垂直光标出现。
- 4. 拖动鼠标测量你需要的点。
- 5. 释放鼠标,所测电压显示在状态栏上。

### 测量电压窗口如下:

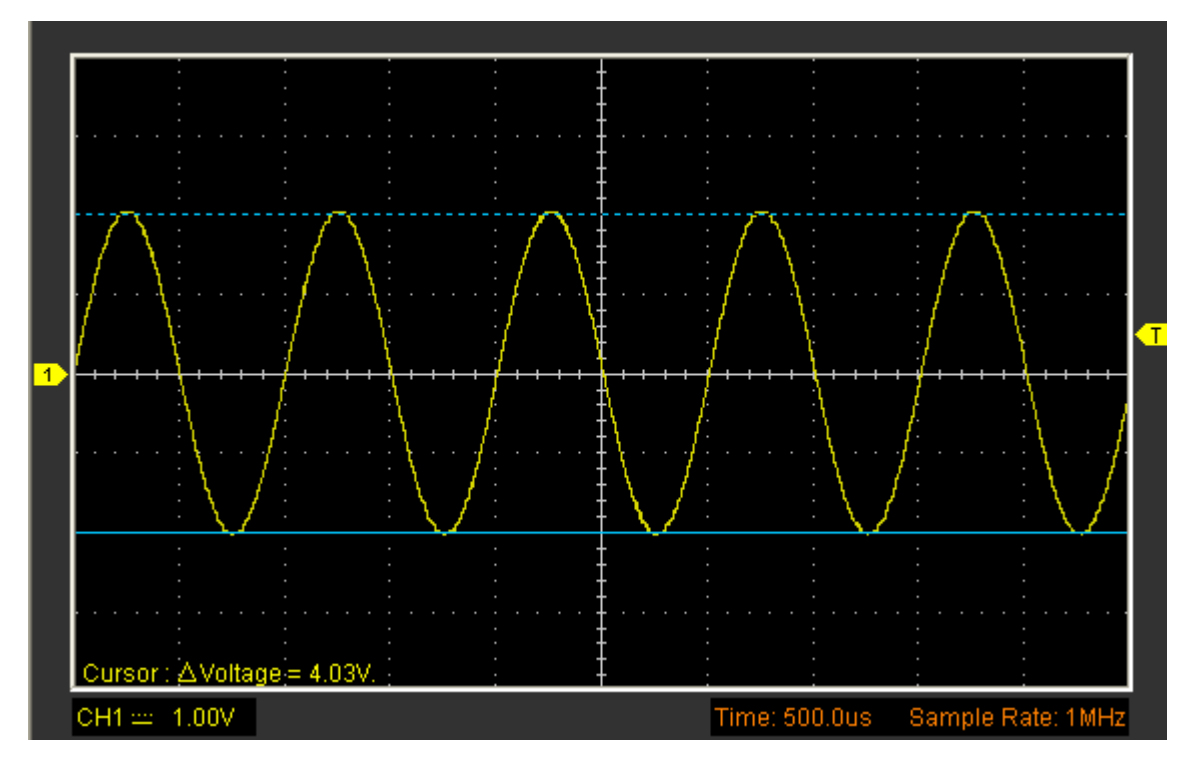

注意: 点击"光标->光标类型",选择"交叉测量",用户可以同时测量电压和时间。

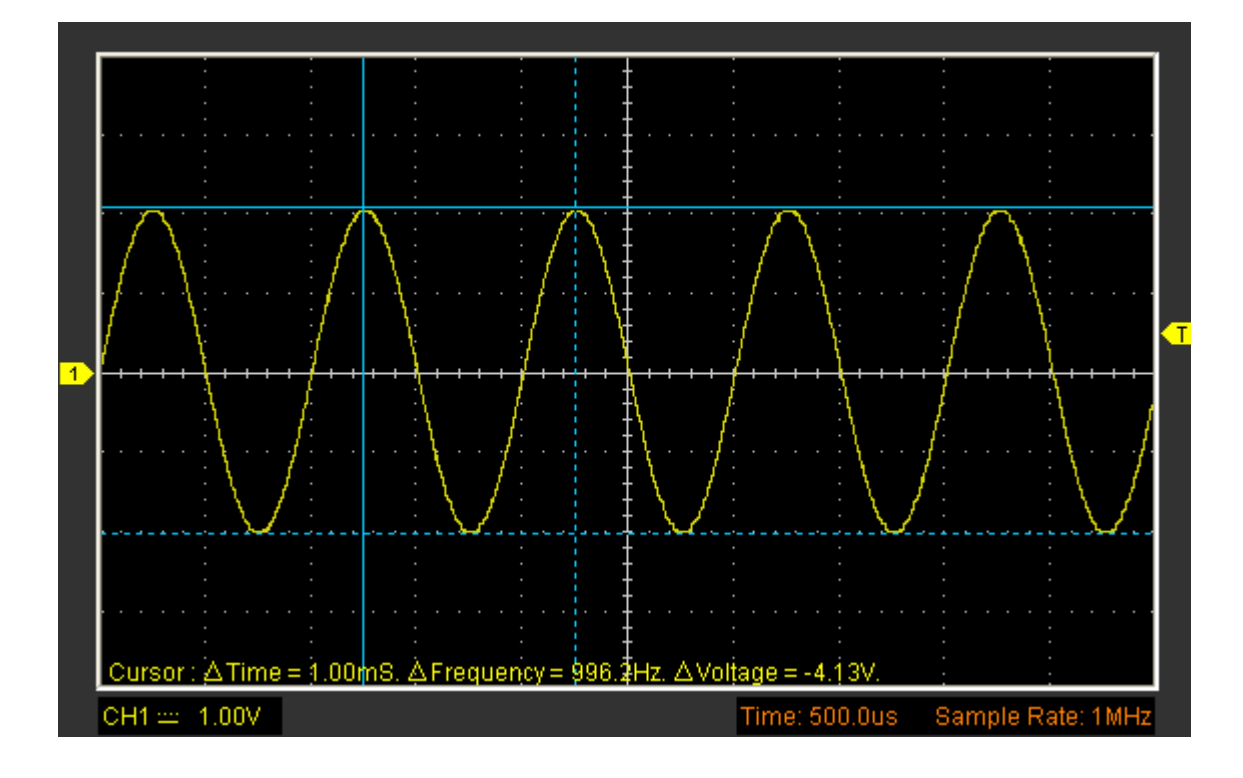

# 第五章 逻辑分析仪功能介绍

- 软件界面
- ◆ 菜单系统
- ◆ 工具栏
- ◆ 控制面板
- ◆ 状态栏
- ◆ 输出窗口
- 测量

<del>٣ĭ</del>

## **5.1** 软件界面

圏

软件和驱动安装完成后,双击桌面上的图标 Kantek6022B 。点击图标 Kantek6022B 进入Hantek6022BL 模式。

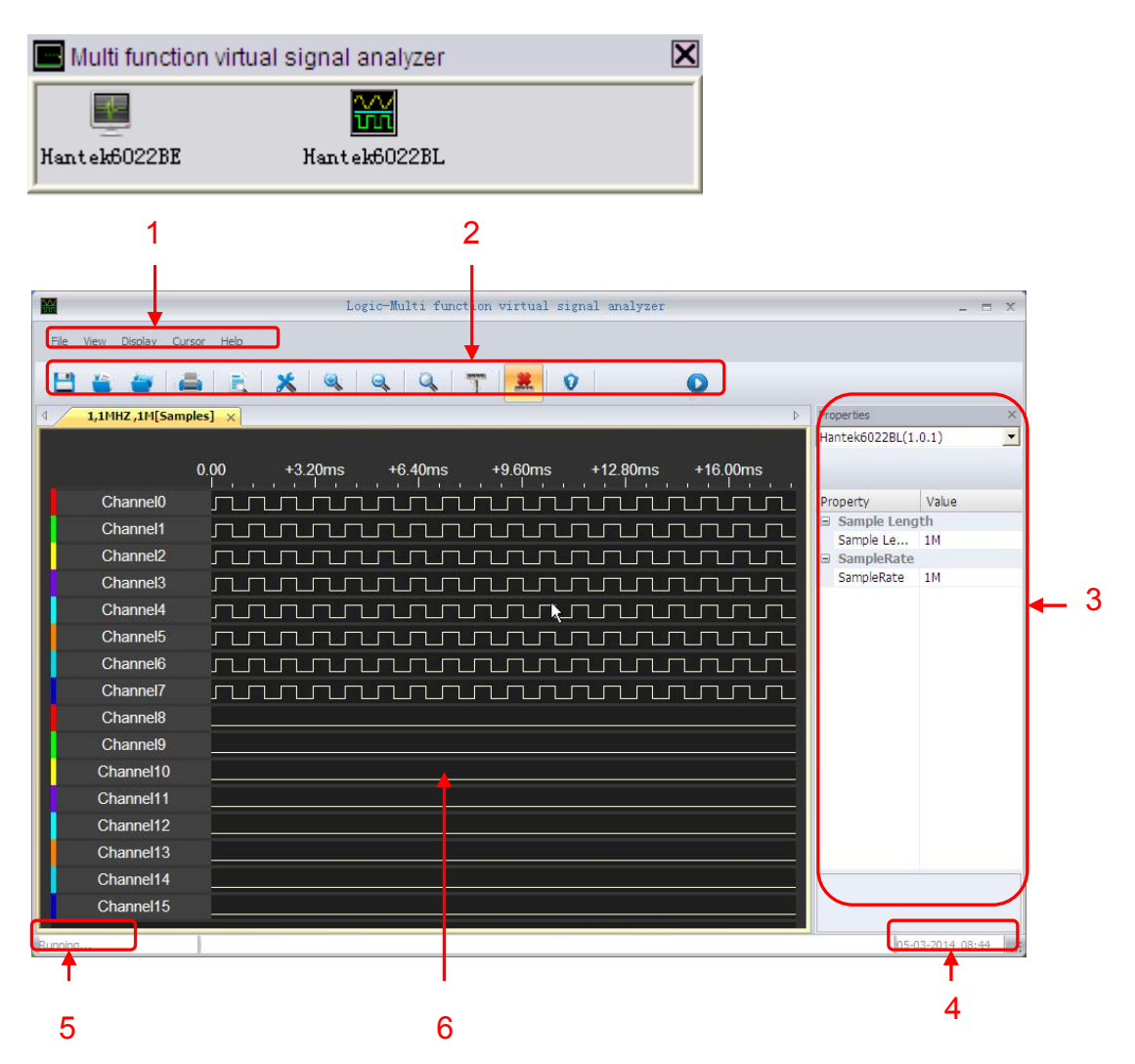

除了显示波形显示区域集成了许多关于波形的设置和控制设置。

#### **1**、系统主菜单

包含了软件大多数设置。

- **2**、工具栏
- **3**、控制窗口
- **4**、系统时间
- **5**、状态栏

显示工作状态,模拟或运行。

**6**、波形显示区

### **5.2** 菜单系统

主菜单:

File View Display Cursor Help

**1.** 文件**:**:载入数据,保存数据,家在设置和保存设置。

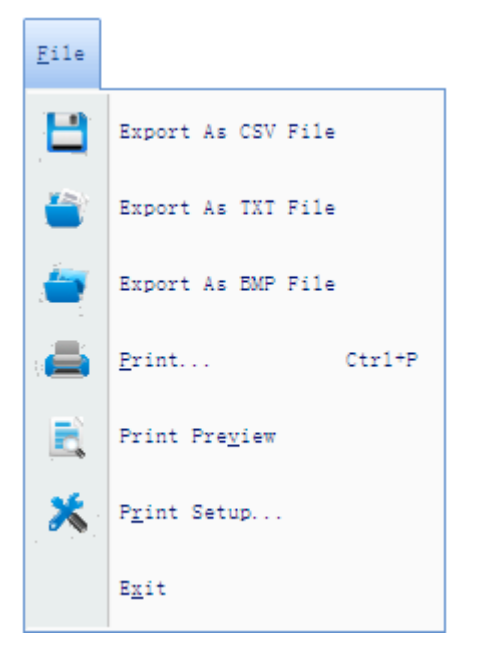

- **Export As CSV File:** 输出"CSV"格式文件
- **Export As TXT File:** 输出"TXT"格式文件
- **Export As BMP File:** 输出"BMP"格式文件
- **Print...:** 打印当前波形
- **Print Preview:** 打印预览当前波形
- **Print Setup:** 打印设置
- Exit: 退出 Hantek6022BL
- 2. 视图:改变用户界面。

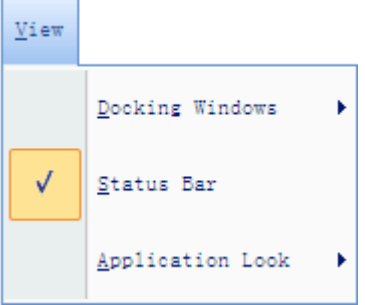

- **Docking Window:显示窗口**
- **Status Bar:** 显示状态栏
- **Application Look:** 显示界面风格, 蓝色, 黑色, 银色或是浅绿色
- **3.** 显示:波形显示设置

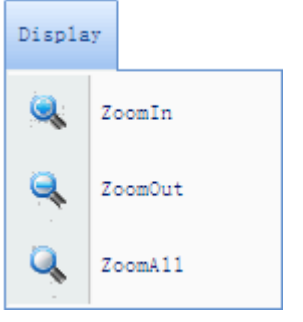

● Zoom in: 放大波形

:用户也可以通过滚动鼠标滚轮来放大波形。

● Zoom out: 缩放波形

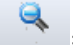

: 用户也可以通过滚动鼠标滚轮来缩放波形

**Zoom all:** 放大或缩放整个波形

**4.** 光标:光标测量设置

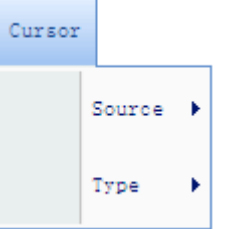

- **Source: 测量信源, 从 CH0 到 CH15**
- **Type :** 显示/关闭光标

**None :** 取消测量

**Vertical:** 显示测量

**5.** 帮助:打开帮助文件

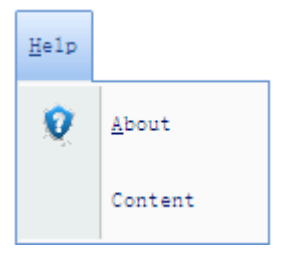

## **5.3** 工具栏

以下显示工具栏:

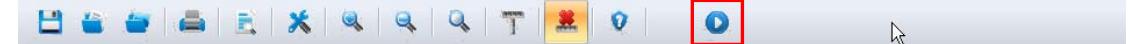

- 1. **Export As CSV File:** 输出"CSV" 格式文件
- 2. **Export As TXT File:** 输出"TXT" 格式文件
- 3. **Export As BMP File:** 输出"BMP" 格式文件
- 4. **Print…:** 打印当前波形
- 5. **Print Preview:** 打印预览当前波形
- 6. **Print Setup:** 打印设置
- 7. **Zoom In:** 放大
- 8. **Zoom Out:** 缩小
- 9. **Zoom All :** 以合适的大小显示整个波形
- 10. **Cursor :** 光标测量
- 11. **None :** 取消测量
- 12. **About** : 关于
- 13. **Capture:** 捕获波形

### **5.4** 控制面板

下图所示是控制面板,设置参数信息。

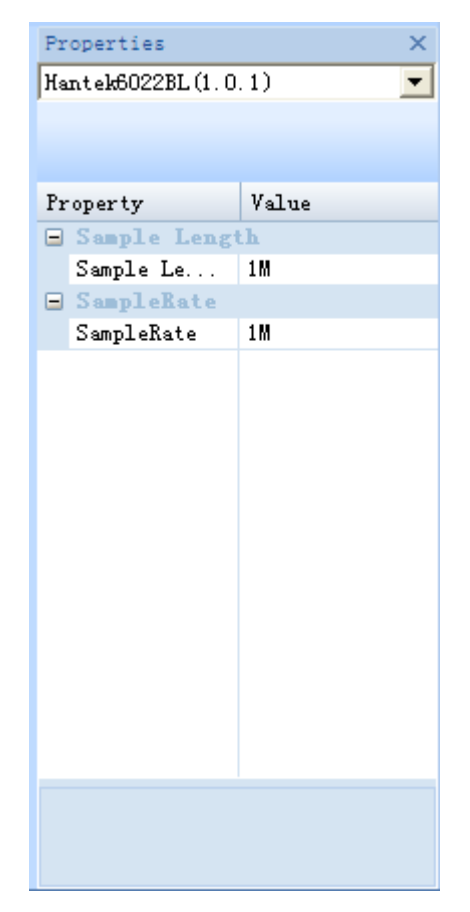

- 1. **Hantek6022BL(1.0.1)**: 软件名称和版本信息
- 2. **Sample length**:采样点长度
- 3. **Sample Rate**:采样率

## **5.5** 状态栏

下图显示是状态栏,设置状态栏参数信息。

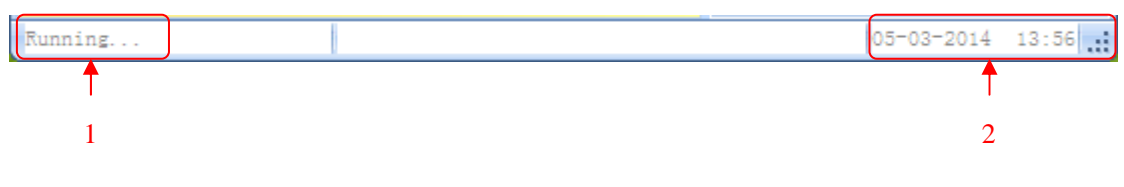

- **1.** 联机运行或模拟运行。
- **2.** 当前时间

## **5.6** 输出窗口

下图显示输出窗口,设置输出窗口参数信息。

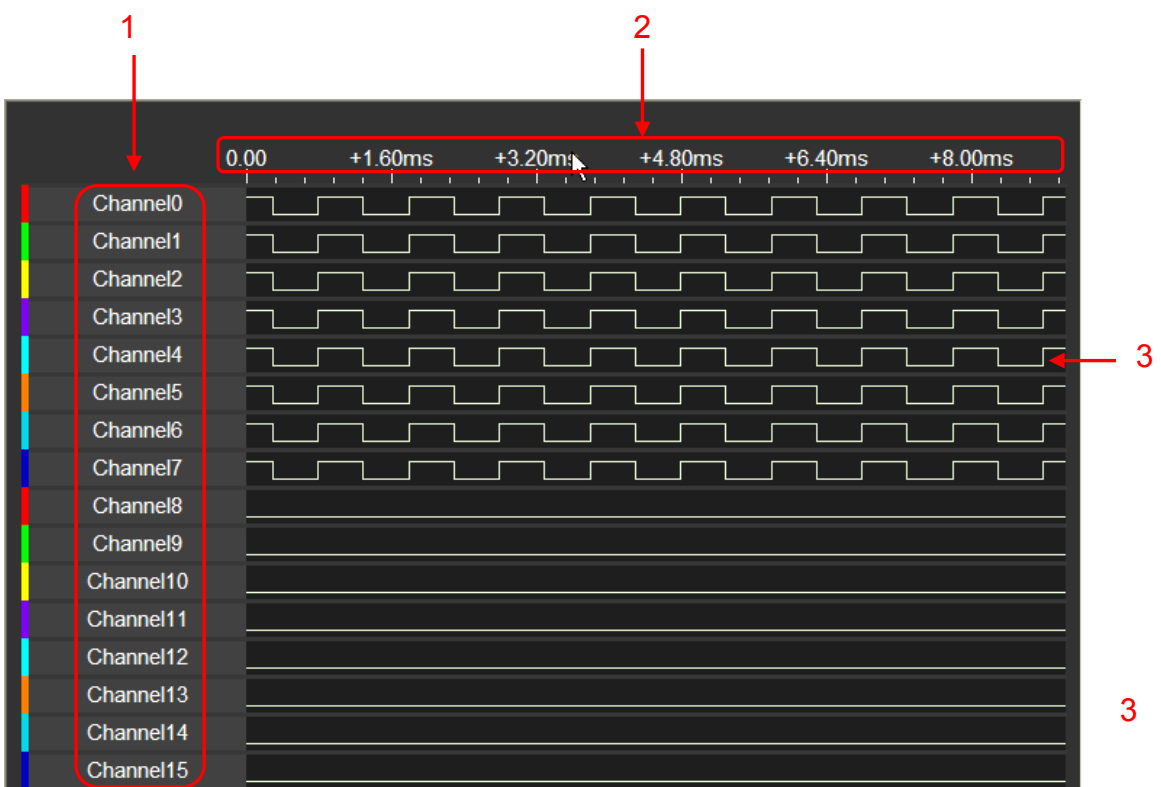

- 1. 逻辑分析仪通道名称
- 2. 时间刻度
- 3. 波形显示区

## **5.7** 输入连接

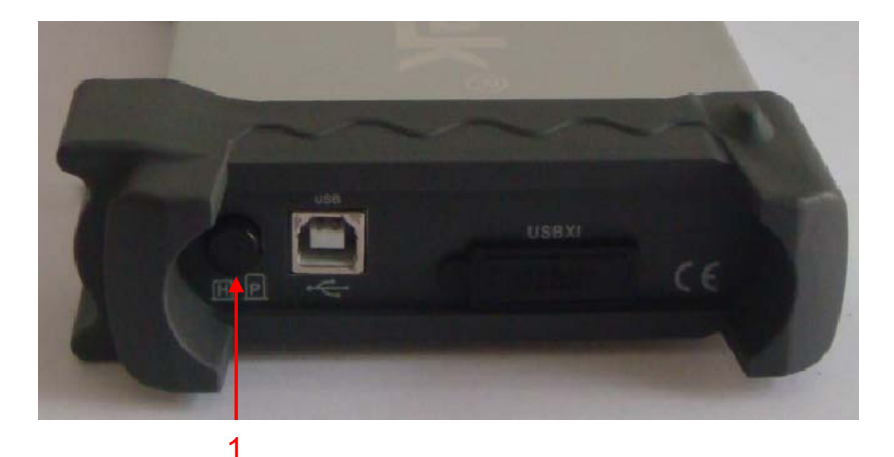

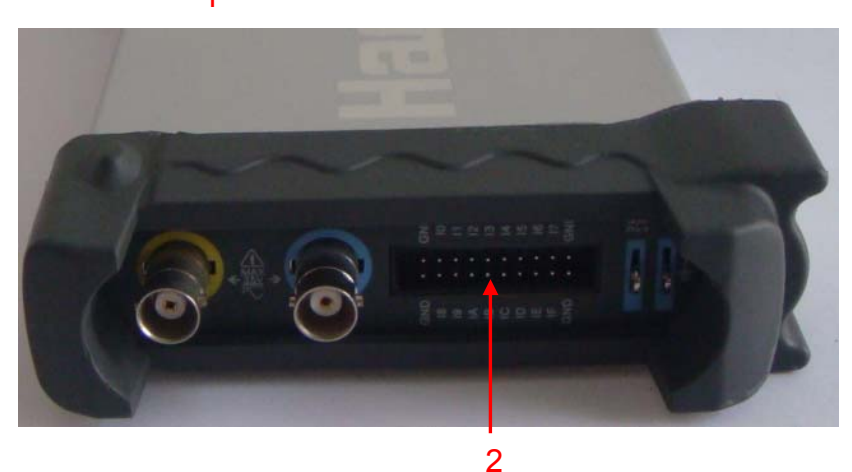

- 1. **Button:** 按下按钮运行 Hantek6022BL 软件。
- 2. **Pins:** 端子,用于连接外围设备。

### **5.8** 测量

以下内容介绍光标测量:

1. 点击"Cursor", 可得下图:

#### Cursor:  $\triangle$ Time = +976.00us.  $\triangle$ Frequency = 1.025KHz. $\triangle$ Transition = 2. $\triangle$ Cycles = 1.

- Time: 光标之间的时间差
- Frequency:测量频率
- Transition : the transition of the two measurement line
- Cycles : 周期
- 2. Click on the mouse in the position of trying to start the measurement
- 3. Move the mouse to the position fo trying to end the measurement

# 第六章 附录

- ◆ 附录 A: 指标
- ◆ 附录 B: 附件
- ◆ 附录 C: 基本保养

# 附录 **A:** 指标

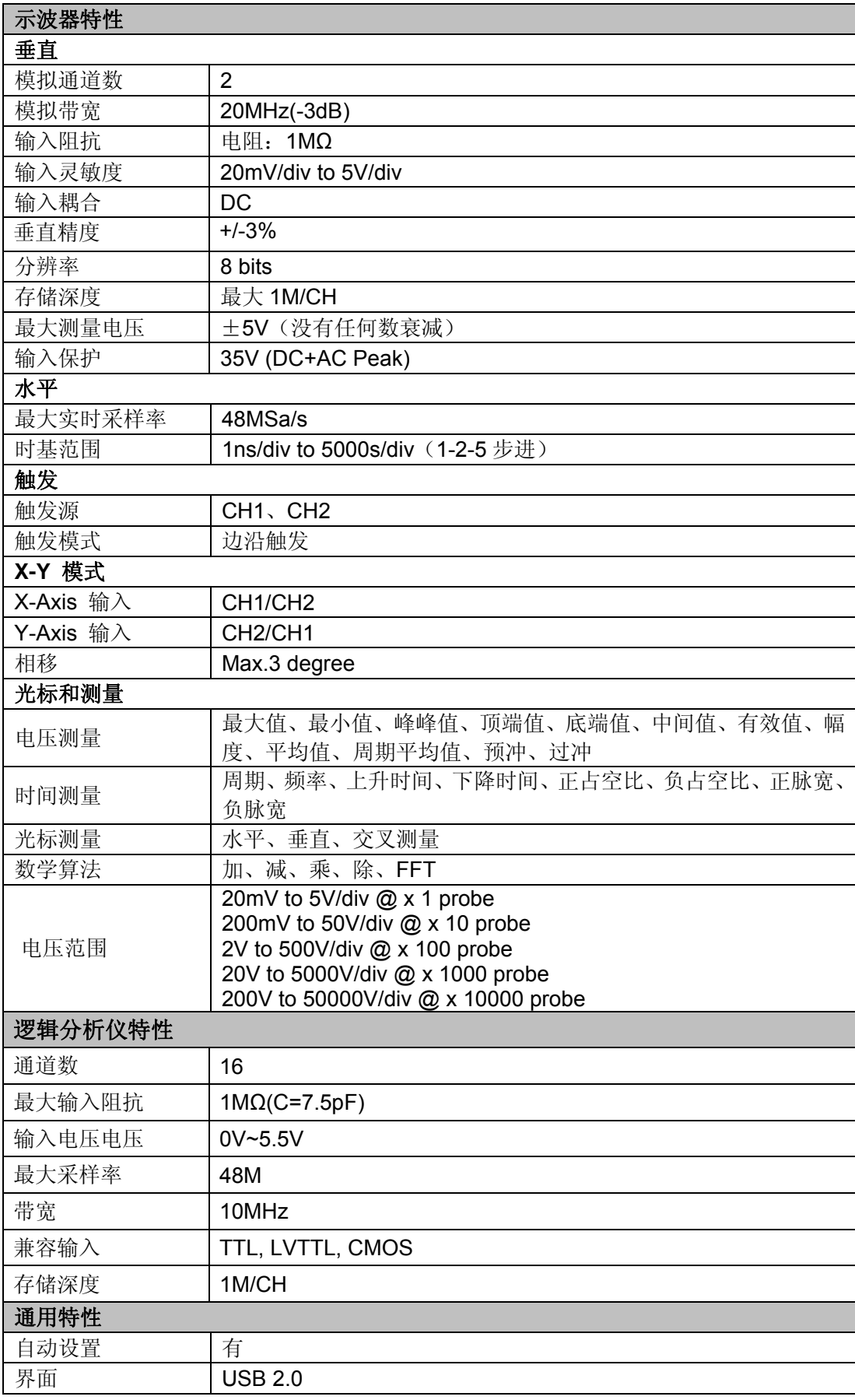

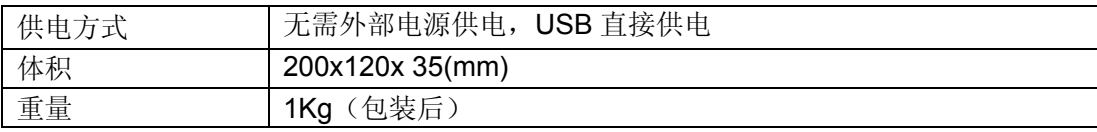

### 附录 **B:** 附件

- 探头×2 (1.5m), 1:1, (10:1) 无源探头
- ◆ 一根USB线
- 一包测试夹(18个)
- 一根排线
- ◆ 一张示波器上位机软件光盘

### 附录 **C:** 基本保养

### 日常保养

清勿把仪器存储或放置潮湿或长时间受阳光照射的地方。

#### 注意:请勿让喷雾剂,液体或溶剂沾到仪器或探头上,以免损坏仪器或探头。

#### 清洁

根据操作情况经常对仪器和探头进行检查。按照下列步骤清洁仪器外表面:

- 1. 使用质地柔软的抹布清除仪器和探头外部的灰尘。
- 2. 使用一块用水浸湿的软布清洁仪器,注意断开电源。

### 警告:

为避免损坏仪器或探头的表面,请勿使用任何腐蚀性试剂或化学清洁剂。